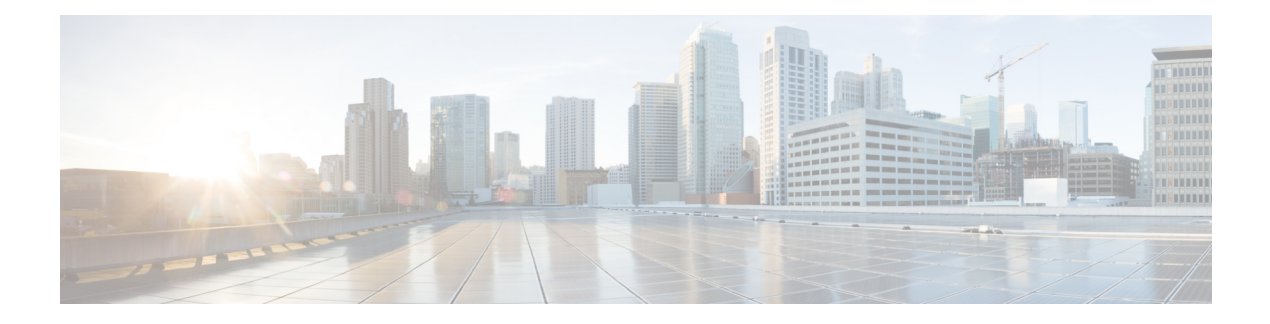

# **Managing Orders**

- Orders [Overview,](#page-0-0) on page 1
- [Supported](#page-1-0) Cisco Unity Services, on page 2
- [Ordering](#page-2-0) Service for a User, on page 3
- Line to End-user [Association](#page-17-0) for Call Processors, on page 18
- Ordering Shared [Endpoints](#page-18-0) and Lines, on page 19
- Ordering Lines without [Endpoints,](#page-21-0) on page 22
- Ordering [Voicemail](#page-24-0) Service, on page 25
- Ordering Presence [Services,](#page-37-0) on page 38
- [Associating](#page-40-0) a User Profile to a User, on page 41
- Managing Endpoints without an [Associated](#page-41-0) User, on page 42
- Replacing Existing [Endpoints,](#page-42-0) on page 43
- Changing the Owner of an [Endpoint,](#page-43-0) on page 44
- [Dissociate](#page-44-0) an Endpoint, on page 45
- Changing Line [Information,](#page-45-0) on page 46
- [Unlocking](#page-45-1) Voicemail Accounts, on page 46
- [Searching](#page-46-0) for an Order, on page 47
- [Processing](#page-47-0) Orders, on page 48
- Work Order [States,](#page-50-0) on page 51
- E-mail [Notifications,](#page-51-0) on page 52

## <span id="page-0-0"></span>**Orders Overview**

You can provision individual or bundled services. Users with Ordering authorization role (see [Table](cpco_b_prime-collaboration-provisioning-12-6su2_chapter10.pdf#nameddest=unique_23/unique_23_Connect_42_ID566) 1) can add, change, or cancel their own orders or those of other users.

Cisco Prime Collaboration Provisioning contains an automation engine which performs the order processing, including service activation and business flow based on how Cisco Prime Collaboration Provisioning is configured. The ordering process involves several workflow activities such as approval assignment, shipping and receiving (See Figure 1: [Processing](#page-1-1) an Order, on page 2 for details. These individual workflow activities can be enabled or disabled, and assigned to different provisioning user roles per domain (see [Table](cpco_b_prime-collaboration-provisioning-12-6su2_chapter10.pdf#nameddest=unique_23/unique_23_Connect_42_ID566) 1 for Ordering Roles). If any of the activities are enabled, the order processing stops until the assigned provisioning user takes appropriate action. After the action is acknowledged, the processing continues and any disabled activity is automatically acknowledged by Cisco Prime Collaboration Provisioning.

#### <span id="page-1-1"></span>**Figure 1: Processing an Order**

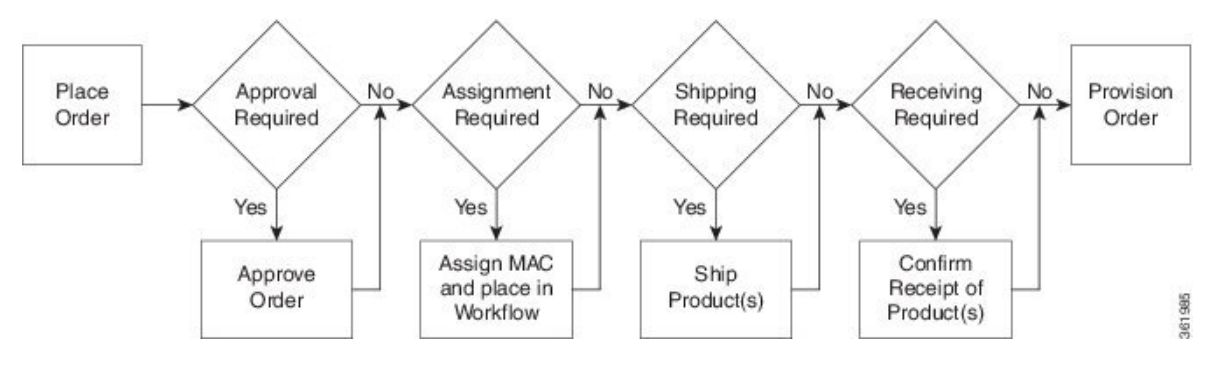

The length of time it takes to provision an order can vary. To verify if the order has successfully completed, go to the user record of the user (choose **User Provisioning**). Hover over **Orders** at the top right corner of the user record page to view the order details. The View Orders section shows the services with the status as Complete. Also, you can perform an order search for the order number.

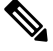

**Note** After the system has been idle for a long period of time, the first order placed may take longer than usual.

While placing orders, remember the following:

- While ordering services on a Message Processor ( Cisco Unity Connection, and Cisco Unity Express), not all the services are available. This is because the processors do not support all services. [Supported](#page-1-0) Cisco Unity [Services,](#page-1-0) on page 2 lists the orderable and nonorderable voice services for Cisco Unity processors.
- While ordering services on either Cisco Unified Communications Manager Express or Cisco Unity Express, be careful when entering Cisco IOS CLI commands (when configuring provisioning attributes through the Advanced Order Configuration pane). Your authorization role does not restrict what you can configure.
- Some attributes may not be supported by a particular endpoint type on a given protocol, so when placing endpoint orders, you should only set values for attributes that are supported by the chosen endpoint type and protocol. Else, you cannot provision services successfully.
- Cisco Prime Collaboration Provisioning synchronizes unsupported infrastructure objects like Intercom Calling Search Space and Intercom Route Partition from Cisco Unified Communications Manager. If these unsupported objects are used in provisioning services, it will result in error.
- If the Enable Voice Gateway feature property is set to N, the Order Entry screen will display analog endpoints. If the property is set to Y, then the analog endpoints are not shown in the screen.
- To order Analog endpoints, you must add Voice Gateway References to the service area in the Service Area Configuration screen.

# <span id="page-1-0"></span>**Supported Cisco Unity Services**

The following table lists the products and services supported by Cisco Unity.

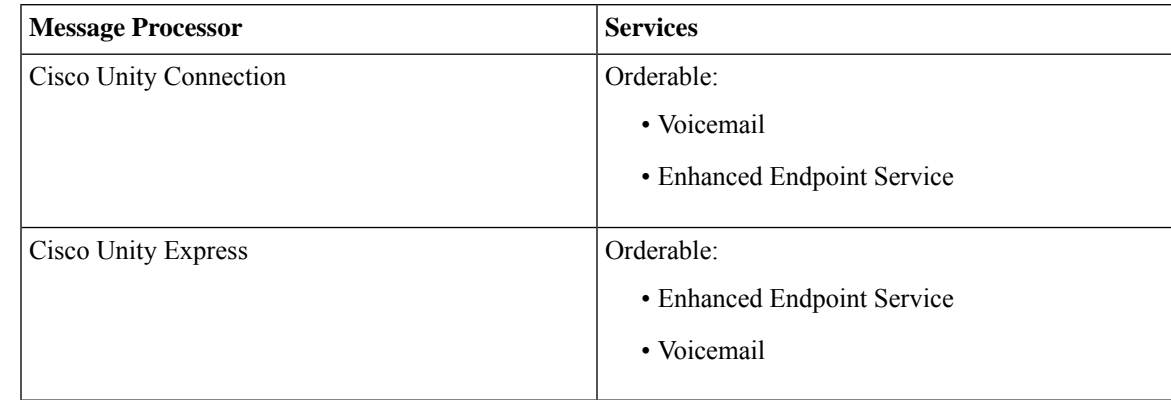

**Table 1: Supported Cisco Unity Products and Services**

# <span id="page-2-0"></span>**Ordering Service for a User**

Creating orders for all the services follow the same basic procedure.

A user may not have access to all services. Cisco Prime Collaboration Provisioning implements a form of policy enforcement to allow users to get endpoints and services appropriate for the role assigned. The list of services that appear at order time depends on the following:

- User role that is assigned to the user, and the Domains and Service Areas available to the user.
- Availability of resources to support delivery within the Service Areas (for example, a Cisco Unity Connection system must be available to provide Unified Messaging).
- Provisioning system configuration.

Service dependencies:

- Line requires an existing endpoint.
- Voicemail and Email require an existing Line.
- Extension Mobility Line requires Extension Mobility Access.

To order a service for a user:

### **Procedure**

- **Step 1** From the Cisco Prime Collaboration Provisioning navigation pane, choose **User Provisioning**.
- **Step 2** On the User Provisioning page, click a specific user.
- **Step 3** On the Service Details page, click **Custom Services Wizard**.
- **Step 4** Select a Service Area from the drop-down list. Rest your mouse pointer over the quick view icon for information on a Service Area in the drop-down list.

### **Step 5** Click **Continue**.

All available services which you can provision are displayed. Refer to Table 2: [Provisioning](#page-4-0) Services, on [page](#page-4-0) 5.

### **Step 6** Select the service that you want to provision and click **Continue**.

- If endpoints are not displayed in the list for a user, you must associate the user role of a specific user to endpoints. If you are trying to add an endpoint and endpoints are not displayed, it is because the user role does not allow endpoints or endpoints cannot be provisioned for the user within that service area. **Note**
- **Step 7** On the Service Provisioning page, follow the Order Entry wizard, entering the required information for the service. For details of required fields, see Table 3: Order Entry [Fields,](#page-12-0) on page 13.

When placing orders, note the following:

- The <Service Type> Information and Advanced Order Configuration panes provide specifications for the selected service.
- Users with Advanced Order or Administrator authorization role can access the Advanced Order Configuration pane. However, an order can be completed or an endpoint can be provisioned without using the Advanced Order configuration.
	- To clear the value of a provisioning attribute that has a numeric value in the Cisco Unified Communications Manager, you must enter zero as the value. If you do not specify any value and leave the field blank, you cannot clear the value of the provisioning attribute. **Note**
- When selecting the service template, Base Line Information attributes with keywords are replaced with the user information automatically. You can also enter keywords while in the process of ordering a service.
- If the selected service template is mapped to a non-configured Service Area during User Provisioning, the Cisco Prime Collaboration Provisioning maps that Service Area to the selected Service Template. **Note**

Select the**Show All Templates** checkbox to display all the service templatesthat are associated with the selected service and the product model irrespective of the Service Area and the User Role within the domain.

#### **Step 8** Click **Continue** to create the order.

**Step 9** Click **Confirm**, and then click **OK**. You can view the order number on the Service Details page. Verify the order status by reviewing the Provisioning History pane.

> You can use the global search field at the top of the view pane to search User ID, Name, MAC address, Directory Number, DN Description, Phone Description, VM Alias Name, and EM Name.

- For User ID and Name search, alphanumeric characters (A-Z, a-z, 0-9), hyphens (-), underscores (\_), dots (.), at signs (@), space, and apostrophe are allowed (for example, AASJKUser006, AAS\*, AA\*, \*SJKUser006, 3242#@!#########&@!\*@(3), AANewRDUser00\*).
- For MAC Address search, alphanumeric characters (A-Z, a-z, 0-9), dash (-), period (.), and underscore () are allowed (for example,  $0024C444C3C6$ ,  $0024^*$ ,  $*24$ ).
- For Directory Number search, alphanumeric characters, period, and underscore are not allowed. Special characters such as  $+$ , ?, (), and - are allowed in the directory number (for example,  $\pm 0000057$ ,  $\pm 0000*$ ,  $\forall$  \*, \*0000\*, \*57).
- For DN Description, Phone Description, VM Alias Name, and EM Name search, all characters except non-printing characters such as tabs, quotes ("), close angle bracket (>), open angle bracket ( $\leq$ ), ampersand  $(\&)$ , percent  $(\% )$  are allowed.
- When you search for phones using the MAC address in the global search option, use the format xxxxxxxxxxxx. **Note**
	- A minimum of three characters in the search string is recommended to enable faster retrieval of search results.

To view the provisioning attributes for an ordered service, on the Service Details page, hover over the desired service, and then click View in the Actions list.

To add user notes to an ordered service, on the Service Details page, hover over quick view, and then click User Notes.

To create a template from an existing service, click **Create Template** from Quick View. Enter the necessary details and click **Create Template**. A template is created for the service with all its values.

If you are deploying many services, you may want to combine these activities into a single activity. The batch provisioning functionality of Cisco Prime Collaboration Provisioning enables you to create a single batch that contains multiple types of orders. You can also combine multiple types of services into a single batch operation.

To configure a batch project, choose **Advanced Provisioning > Batch Provisioning**.

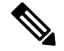

**Note**

While provisioning a service, if selecting the Security Profile Provisioning Attribute results in an error, uncheck the Protected Device option for the order to complete successfully. Ensure that the Cluster and Device Security Modes are configured appropriately for the Cisco Unified Communications Manager cluster. For information on the security parameters in Cisco Unified Communications Manager, see Cluster and Security Modes, in the Cisco Unified [Communications](http://www.cisco.com/en/US/docs/voice_ip_comm/cucm/security/9_1_1/secugd/CUCM_BK_C0395F44_00_cucm-security-guide-91.html) Manager Security Guide.

<span id="page-4-0"></span>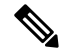

**Note** The following services are not displayed for ordering until you associate the service to a user role.

#### **Table 2: Provisioning Services**

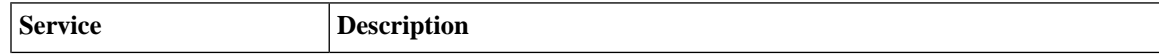

I

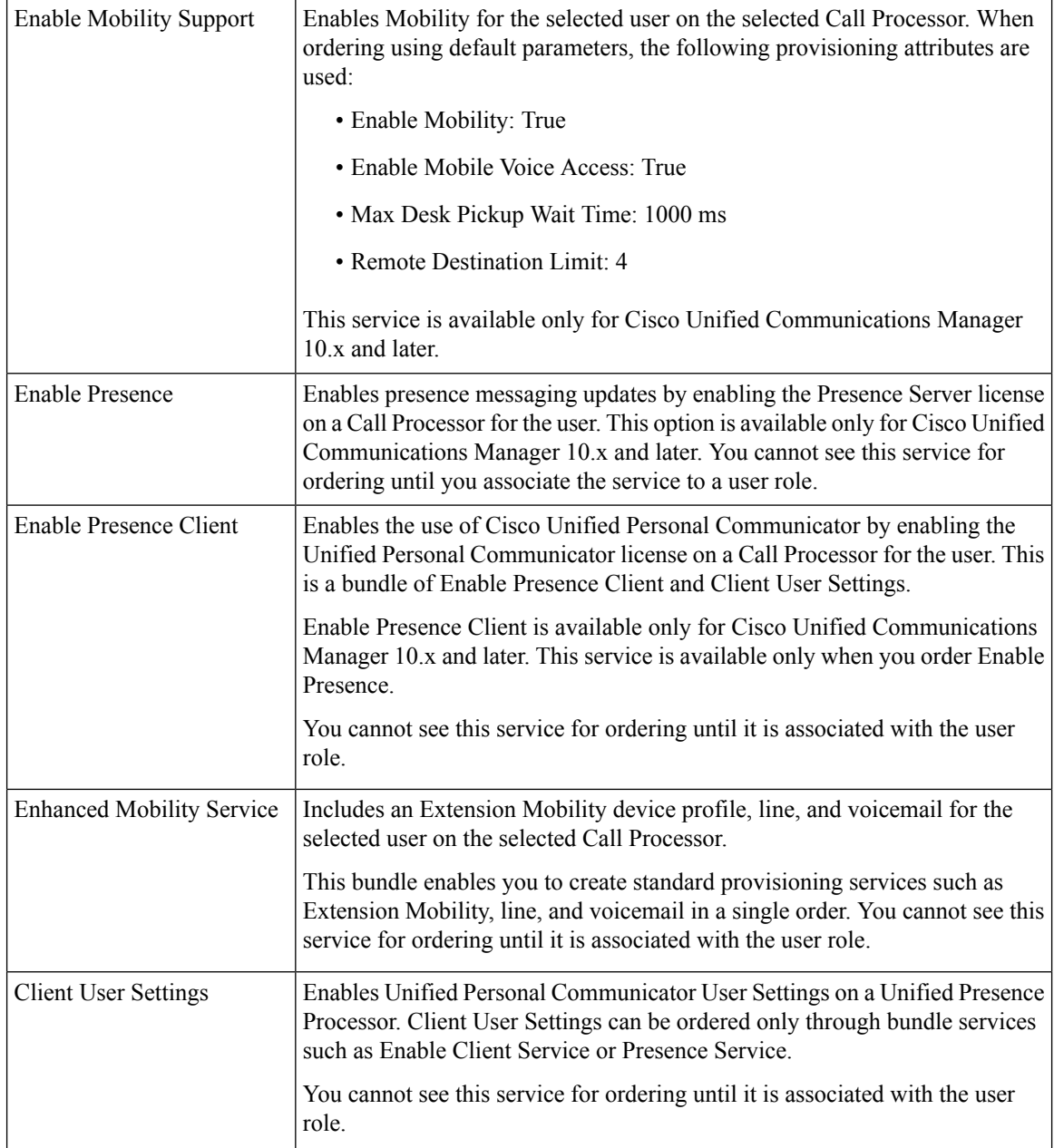

i.

 $\mathbf I$ 

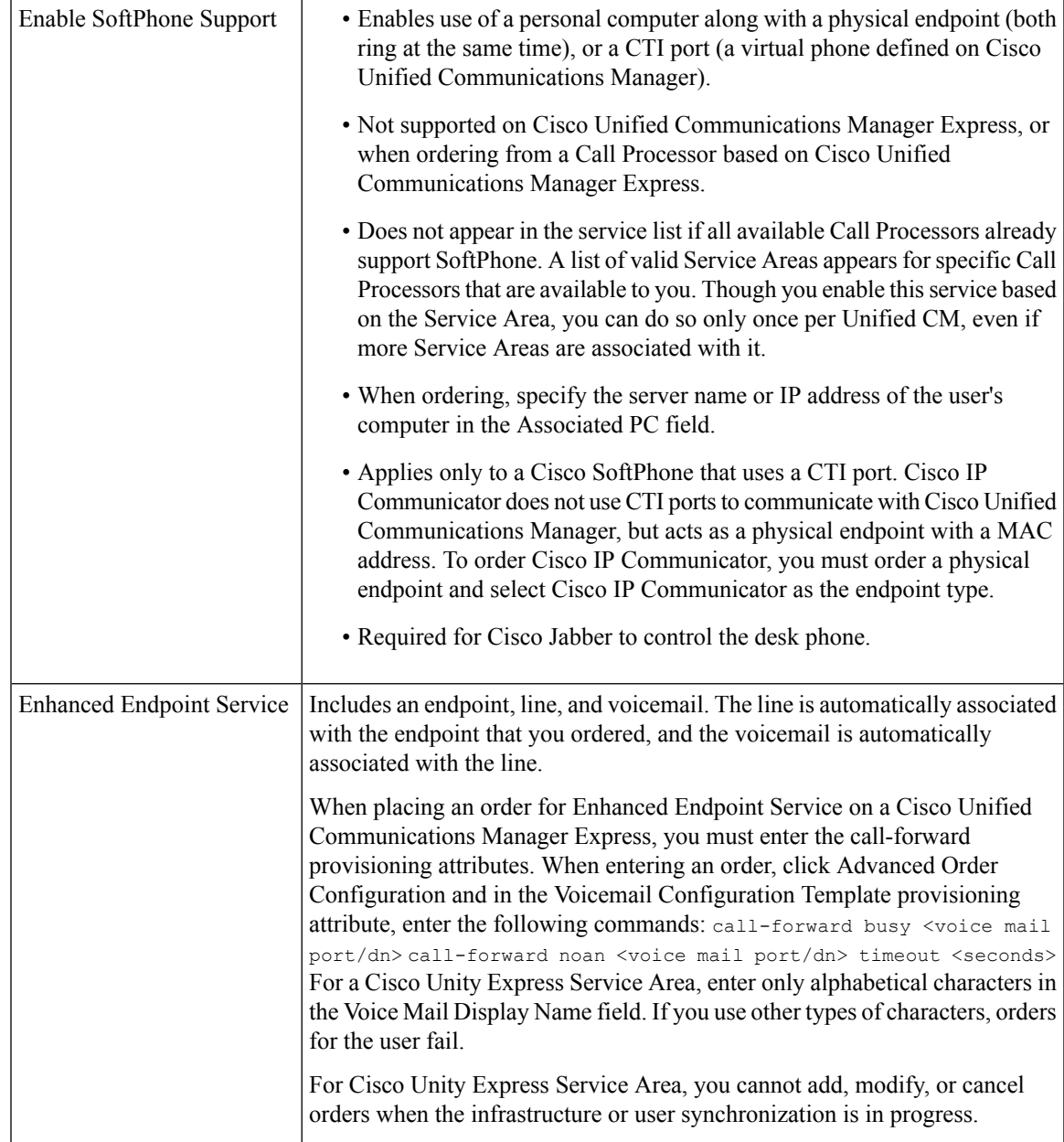

I

r

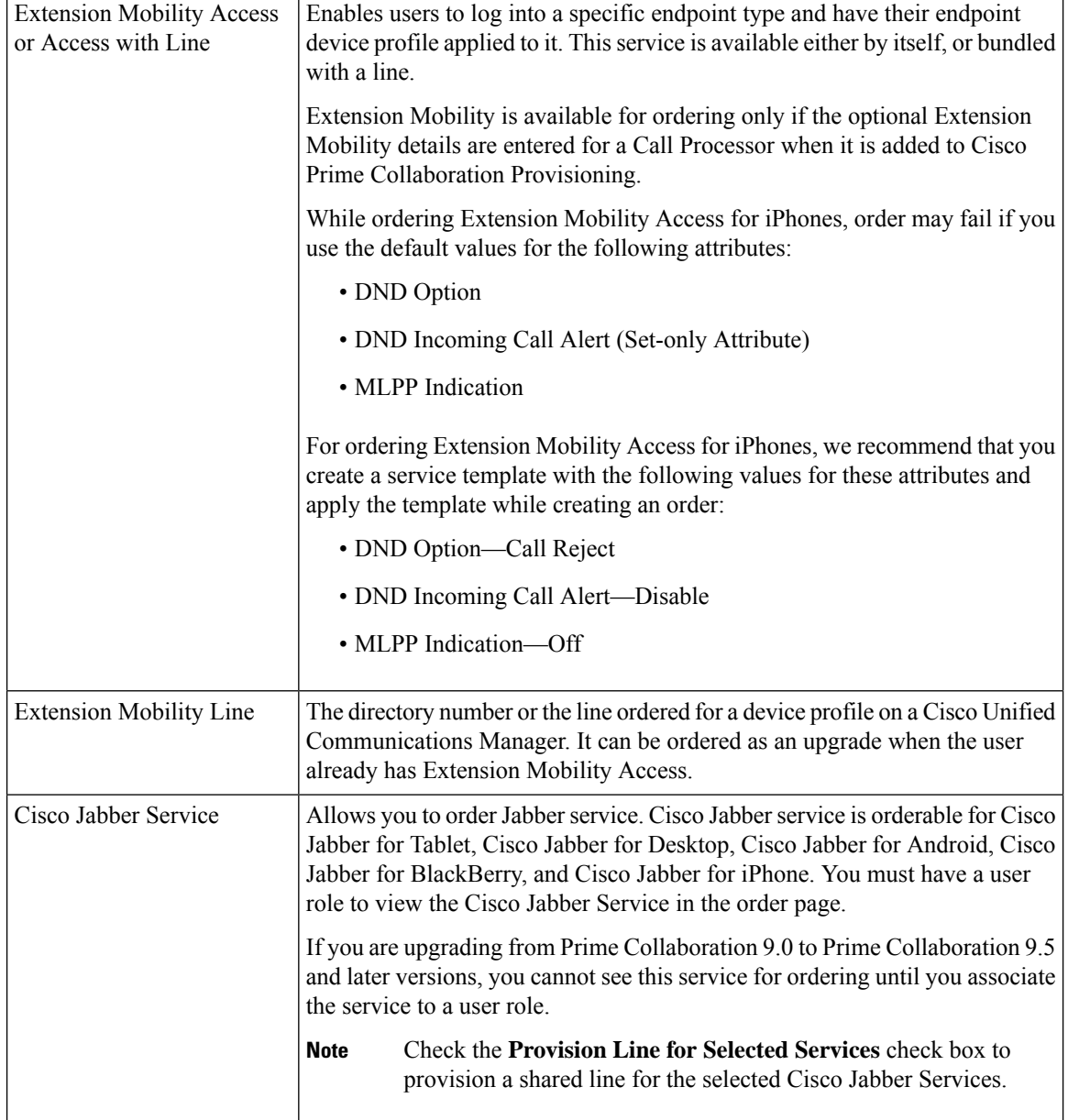

i.

 $\mathbf I$ 

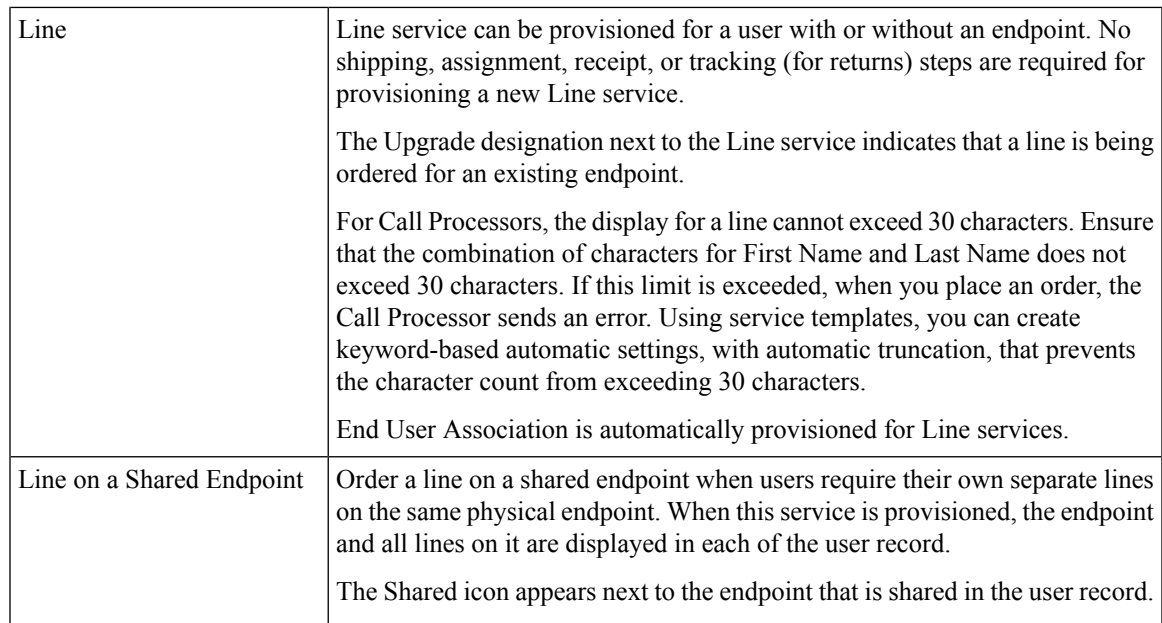

 $\mathbf I$ 

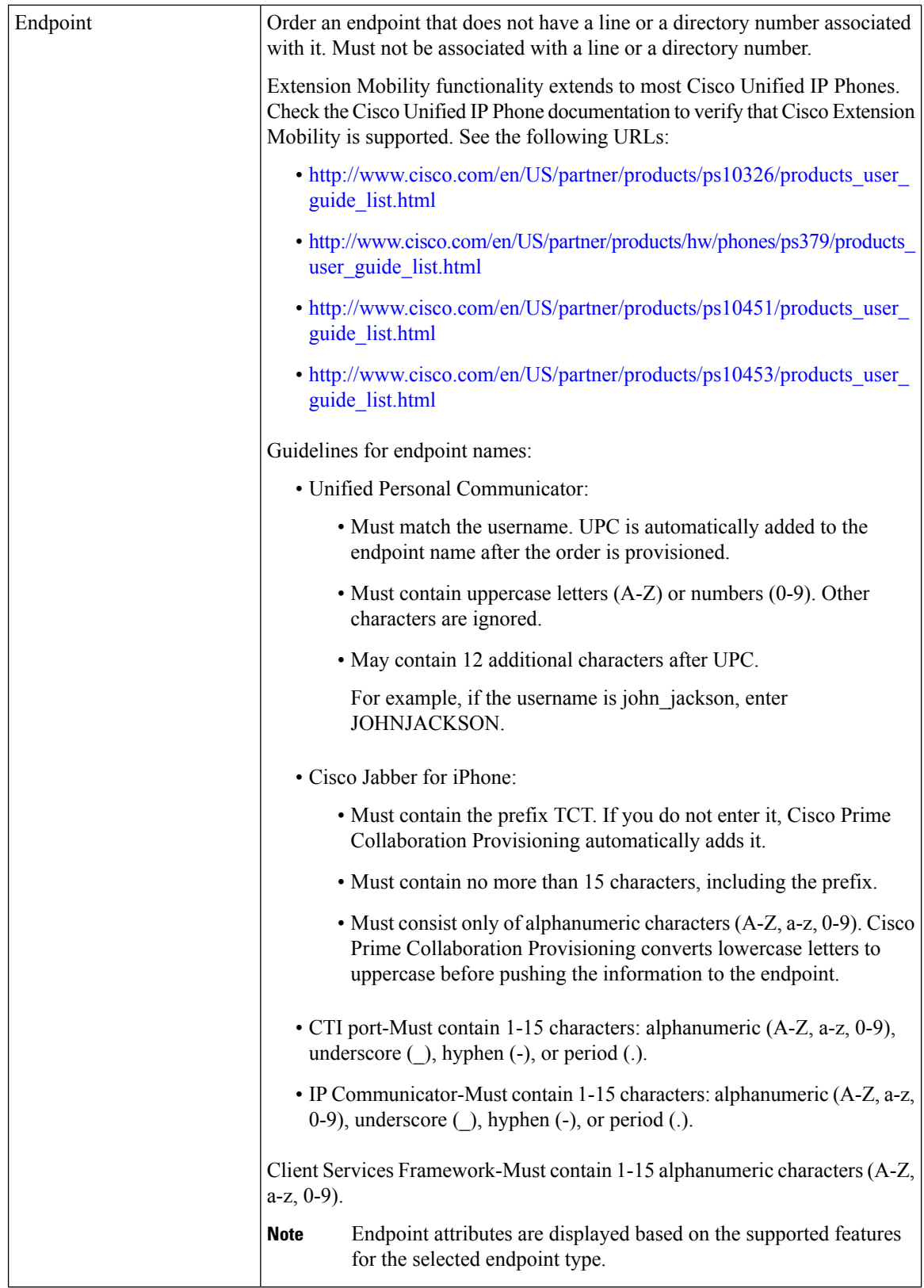

 $\mathbf{l}$ 

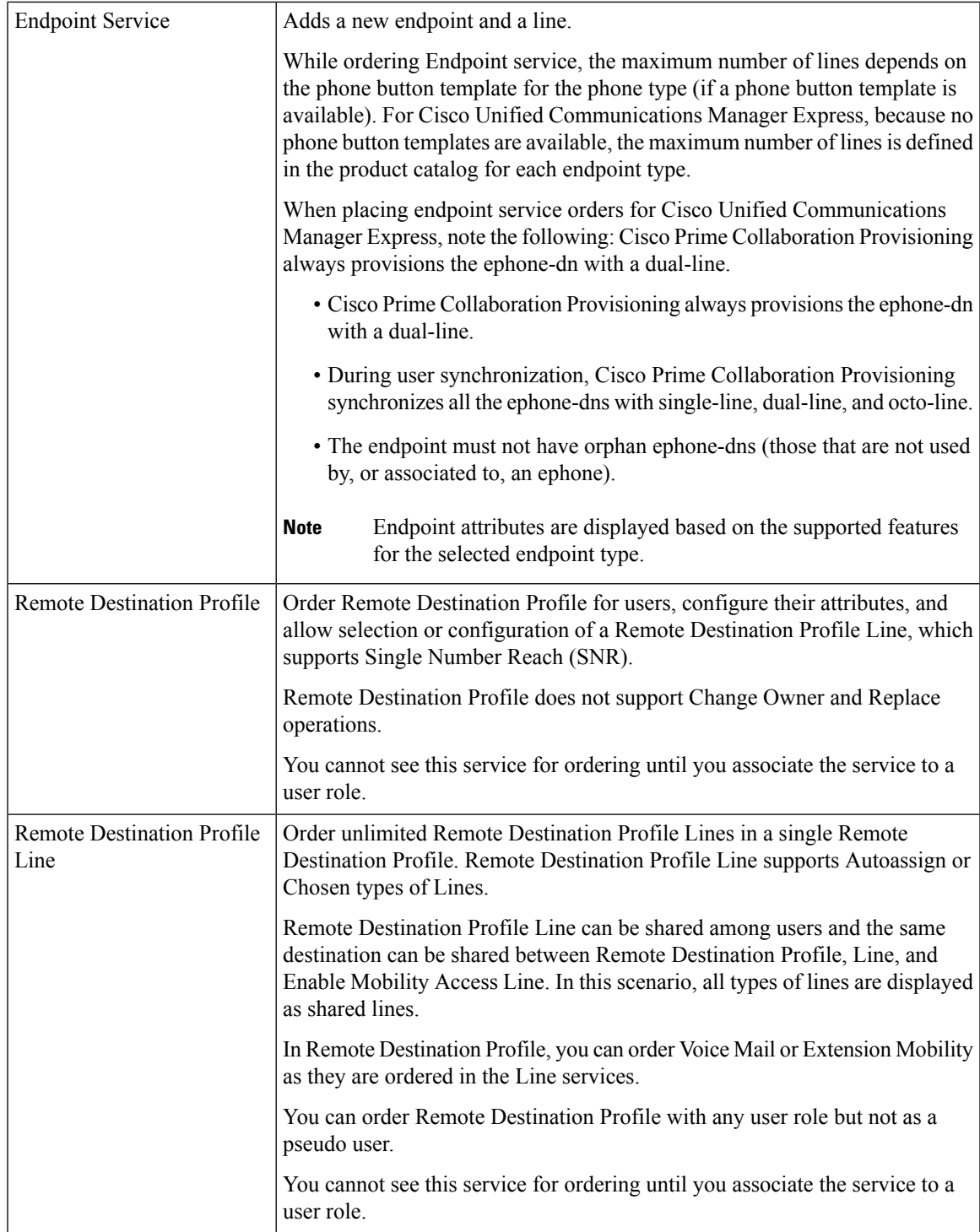

I

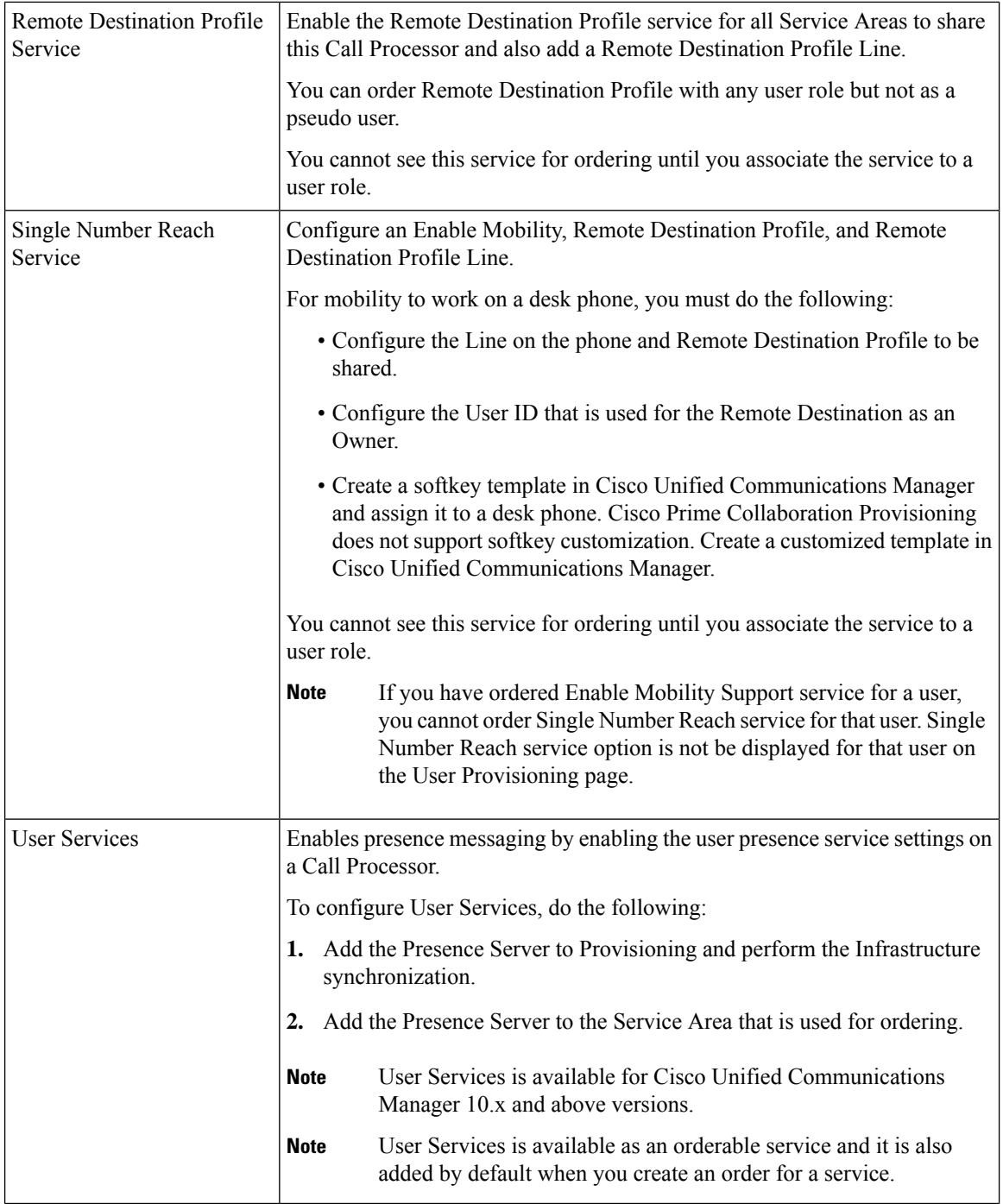

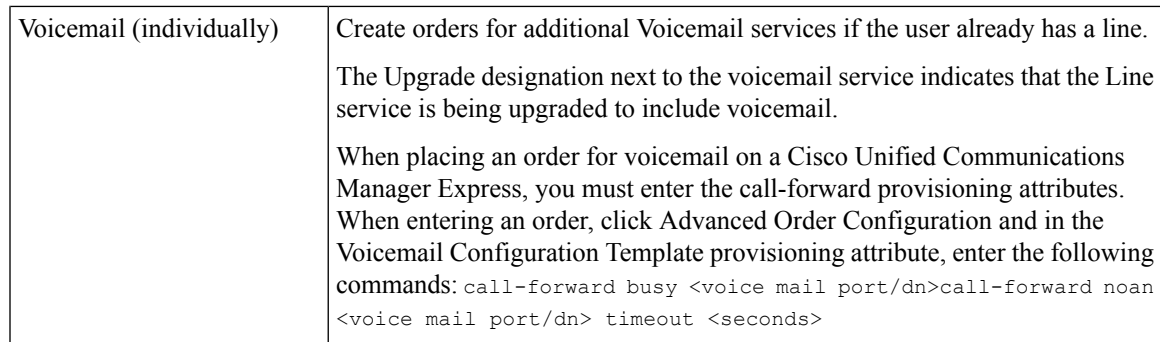

### <span id="page-12-0"></span>**Table 3: Order Entry Fields**

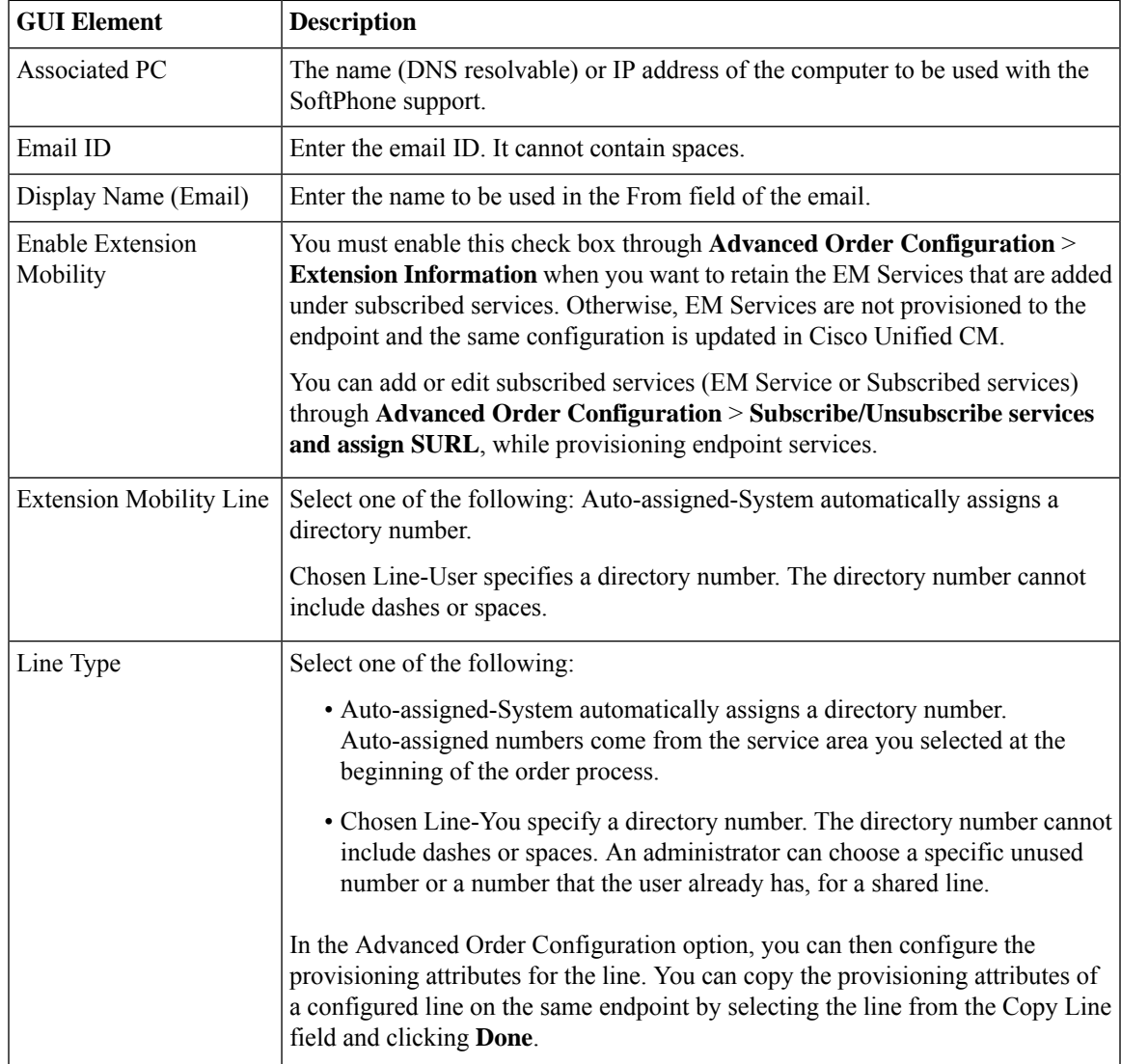

 $\mathbf I$ 

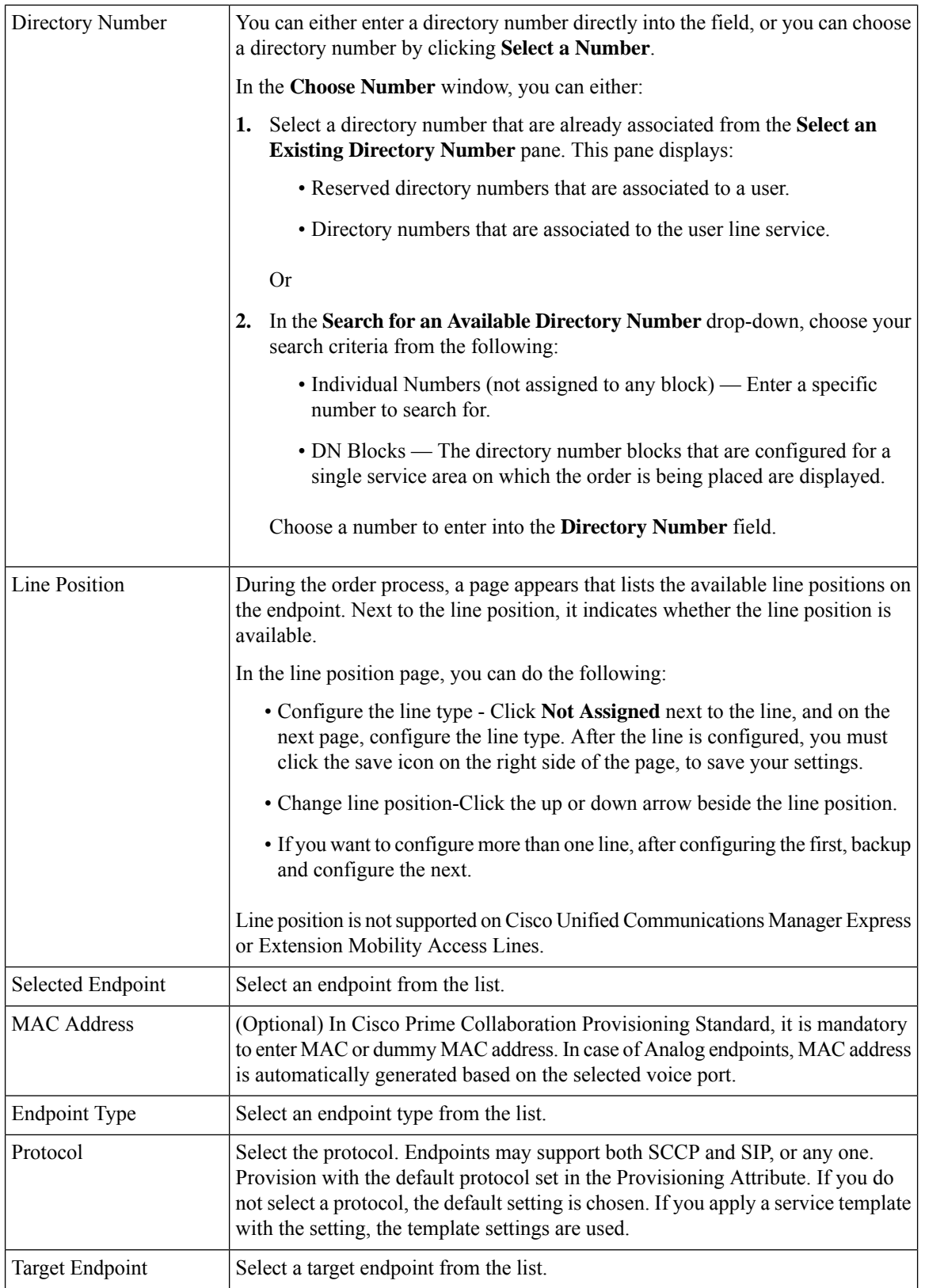

 $\mathbf l$ 

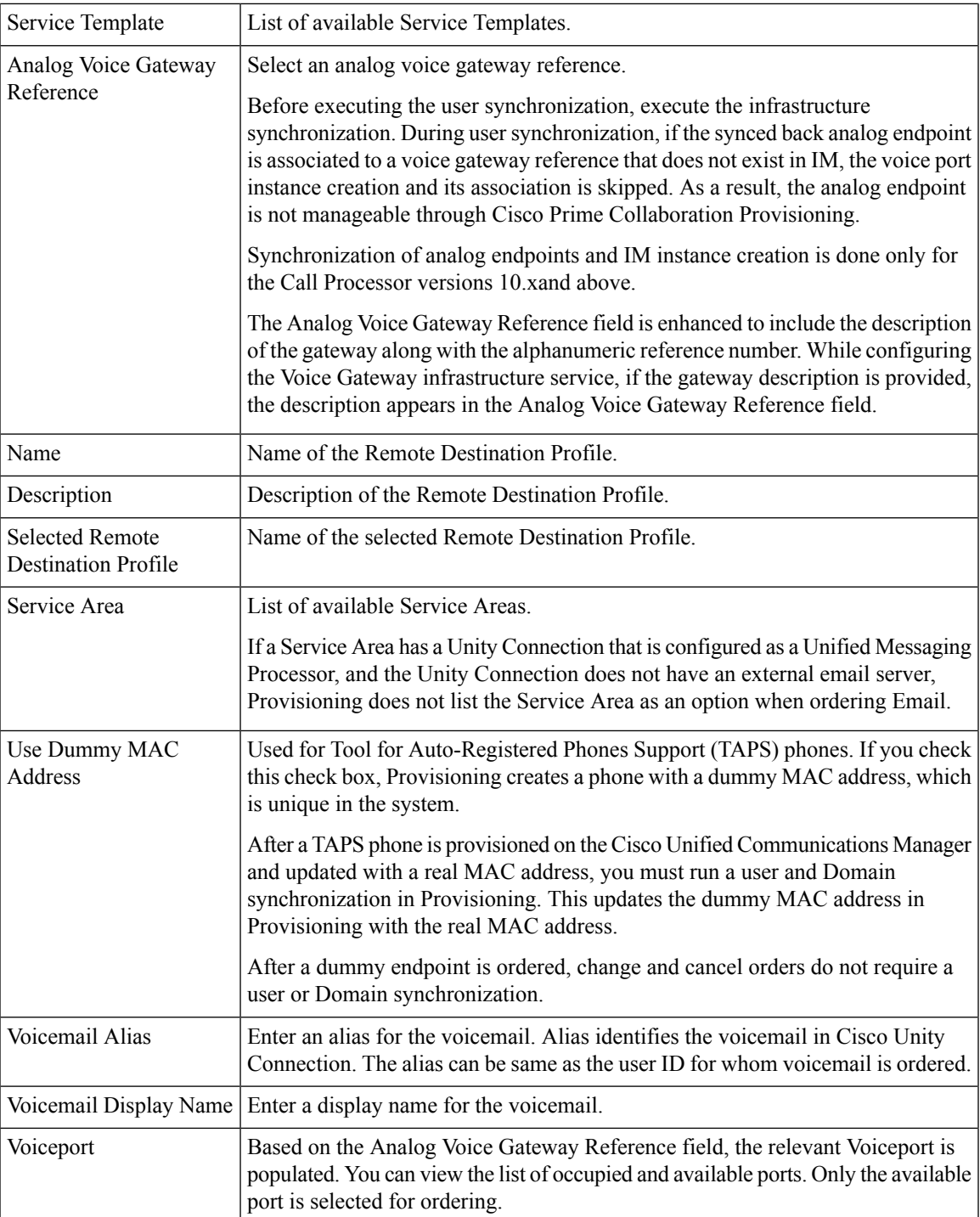

I

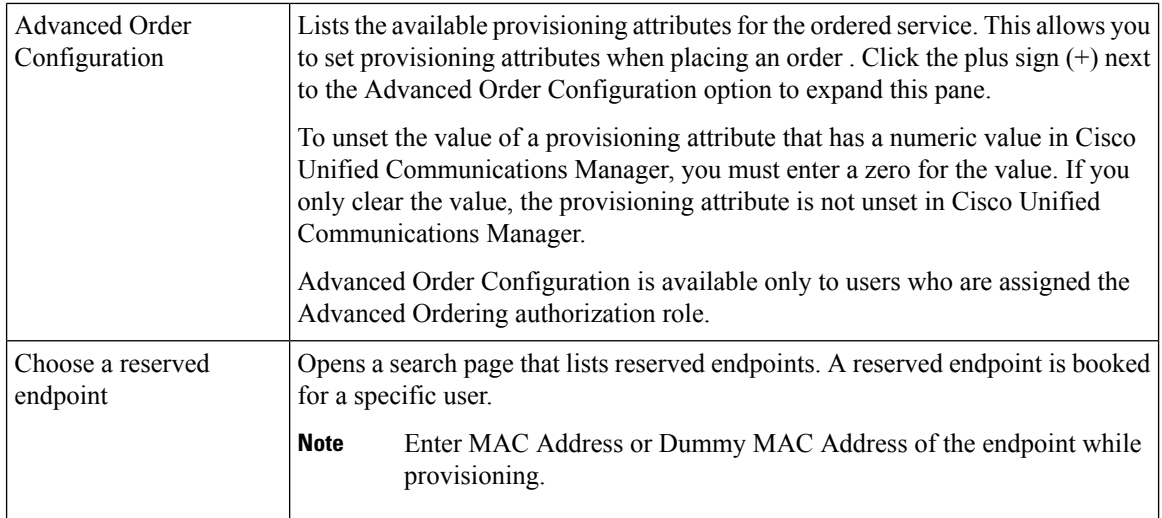

 $\mathbf{l}$ 

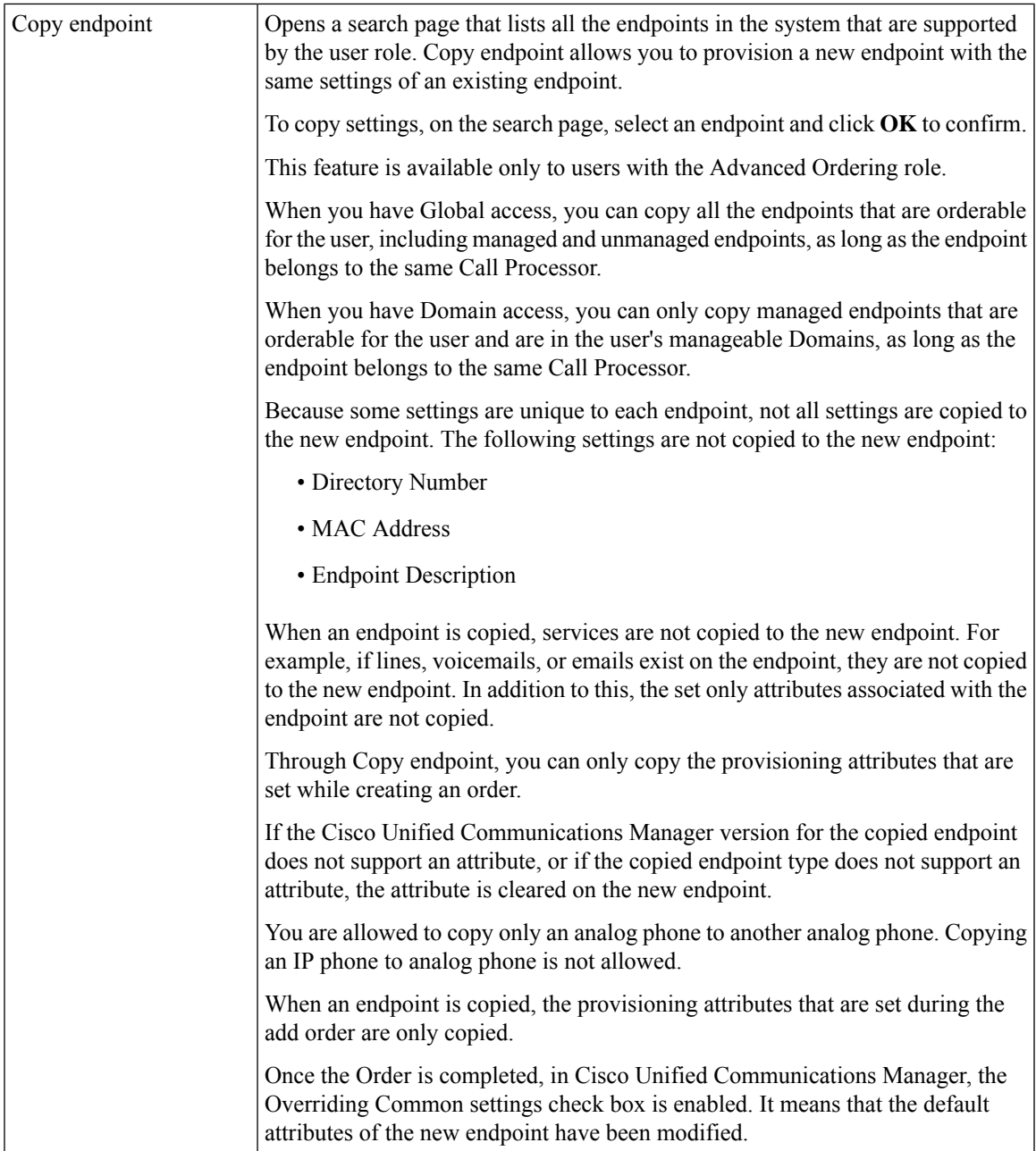

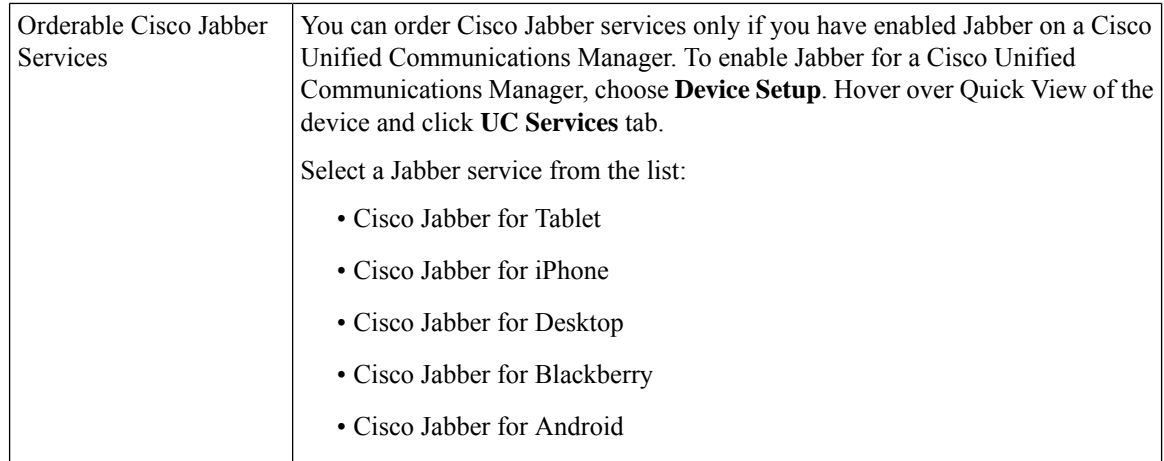

### **Related Topics**

Creating Service [Templates](cpco_b_prime-collaboration-provisioning-12-6su2_chapter5.pdf#nameddest=unique_29) [Provisioning](cpco_b_prime-collaboration-provisioning-12-6su2_appendix1.pdf#nameddest=unique_91) Attribute Description in Batch Help [Searching](#page-46-0) for an Order, on page 47 Batch [Provisioning](cpco_b_prime-collaboration-provisioning-12-6su2_chapter7.pdf#nameddest=unique_55)

# <span id="page-17-0"></span>**Line to End-user Association for Call Processors**

Line to end-user association is automatically created in the Call Processors when ordering any of the following Line services for Provisioning:

- Line
- Line on a Shared Endpoint
- Extension Mobility Line
- Remote Destination Profile Line

Association will be created based on the following rules:

- For Add order of any Line service, end-user association is automatically provisioned in the Call Processor for all the Line services.
- For Change order on any Line service, association is created as follows:
	- If user association does not exist, association is provisioned between ordering User ID and Line services.
	- If user association exists and if ordering User ID is already associated, association is preserved.
	- If user association exists and if it is not ordering User ID, a new association is provisioned for the ordering user along with already existing users.
- For Cancel orders of any Line services, as the service itself is deprovisioned, end-user associations are also removed from Cisco Unified Communications Manager.
- While you modify or replace endpoint orders, you should provide supported values based on the endpoint type. If valid values are not provided, the order will move to an unrecoverable state.For example, Iphone and Nokia has specific set of supported values.
- For Replace orders of endpoint, user association is preserved from the old endpoint.
- For Change Owner cases (applicable only for IP Phone):
	- Users associated with lines of previous owner should be replaced with new owner association.
	- When changing owner of a endpoint from a registered user to a pseudo user, association is de-provisioned.
	- When changing owner from a pseudo user to a normal user, association is added.

If a line is not provisioned through Cisco Prime Collaboration Provisioning, the user association for the line may not get created in Cisco Unified Communications Manager after it is synchronized to Provisioning.

If this occurs you should run the Line to End-user Association utility. If you do not run the utility, the presence status for any lines other than the primary extensions will not be reported and the Single Number Reach Service will not work correctly.

For information on running the Line to End-user Association utility, see [http://www.cisco.com/en/US/products/](http://www.cisco.com/en/US/products/ps12363/prod_installation_guides_list.html) [ps12363/prod\\_installation\\_guides\\_list.html.](http://www.cisco.com/en/US/products/ps12363/prod_installation_guides_list.html)

During user synchronization, Cisco Prime Collaboration Provisioning synchronizes all user associations of Line objects from the Call Processor.

- Only Cisco Unified Communications Managers versions greater than 6.0.x are provisioned with this association.
- This association is not applicable for pseudo users .

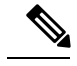

```
Note
```
You cannot unset a particular user from a list of associated users. To work around this limitation, remove the user association manually from the Cisco Unified Communications Manager and synchronize Cisco Unified Communications Manager with Cisco Prime Collaboration Provisioning.

# <span id="page-18-0"></span>**Ordering Shared Endpoints and Lines**

You can configure both shared endpoints and lines within Cisco Prime Collaboration Provisioning. The following scenarios are possible:

- Common shared line—Multiple users share the same line from different endpoints.
- Primary shared line—Multiple users share the same line from different endpoints, but one user's line display is used for all users (for example, a help desk). Users can also have their own lines separate from the shared line.
- Shared endpoint—Multiple users share the same endpoint, but have separate lines from that endpoint.

When ordering shared lines and endpoints, remember the following:

- If the second user orders a line on a shared endpoint that already has a line with voicemail, email, and unified messaging, he will not see these products for the first line in his user record. This also occurs when a shared line is ordered.
- If the second user deletes a shared endpoint, it is still displayed in the user record for the first user, and it is still present in Cisco Unified Communications Manager. But if the second user deletes any lines on the shared endpoint, those lines are deleted from the user record for the first user and from Cisco Unified Communications Manager.
- If the second user deletes a shared line, it is deleted from the second user's endpoint on Cisco Unified Communications Manager. But it is still displayed in the user record for the first user, and is still present in the first user's endpoint on Cisco Unified Communications Manager.
- The first user should not order a new voicemail for the second user's line (which displays a voicemail in its own user record). This second voicemail will fail on Cisco Unity because a voicemail already exists with the same directory number.
- Any changes made to the directory number provisioning attributes that are set on a shared line are also applied to all the lines that share the same directory number. The directory number attributes for the existing line are applied to the new shared line.
- By default, the DN block assignment algorithm will not take into account the Partition and will try to assign unique DN patterns from the block. To avoid assigning an existing DN that is in a different partition, add the following property:

dfc.ipt.servicearea.dnblock.uniquedn: Y

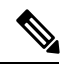

To modify the property, you need root CLI access. For CLI access, contact Cisco TAC. **Note**

• If the first user deletes a shared line or a endpoint, the associates of the shared line or a endpoint will move to the second user.

### **Setting Up a Common Shared Line**

You can configure a scenario where multiple users share the same directory number by using lines on their own endpoints:

- Each user's name is displayed on the shared line on their own endpoint.
- Caller ID displays the user's name when they call other people.
- Each user's own endpoint and the shared line are displayed in their own user record.

To set up a Common Shared Line:

### **Procedure**

### **Step 1** Choose **User Provisioning**.

**Step 2** Check the check box next to the user that you want to provision the services.

Ш

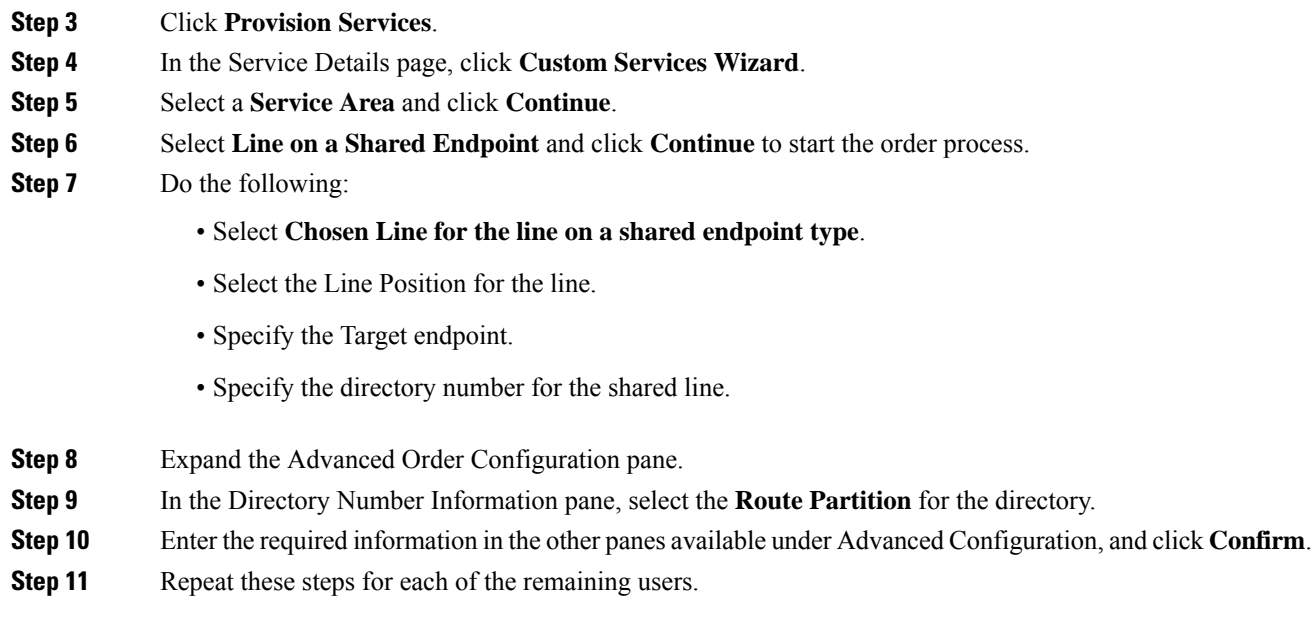

## **Setting Up Primary Shared Lines**

You can configure a scenario where multiple users share the same line from their own endpoints, but the primary user's line display takes precedence over the others:

- One primary user, and one or more secondary users, can all share the same line.
- The primary user's line display appears on the shared line on all the user's endpoints.
- When a secondary user makes calls using the shared line, the caller ID displays the primary user's line display.
- User records for secondary users display the shared line as well as their own individual lines.
- User records for the primary user display all three shared endpoints and all three lines as well as the lines of the individual users.

Example Procedure for Setting Up a Primary Shared Line

In this scenario, the Help Desk is the primary user that shares a line with secondary users 1 and 2.

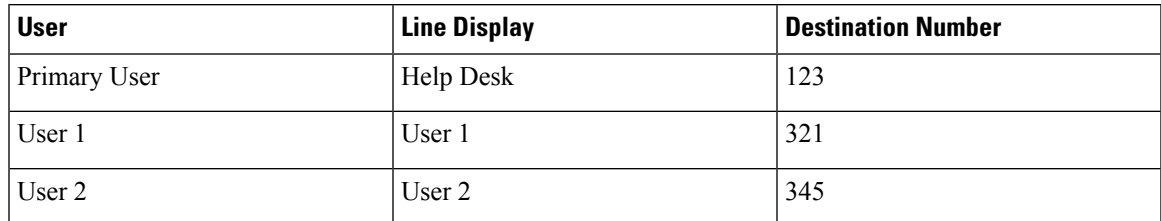

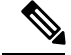

**Note** For all endpoints, ensure that you choose an endpoint model that has capacity for the shared line.

### **Procedure**

<span id="page-21-3"></span><span id="page-21-2"></span><span id="page-21-1"></span>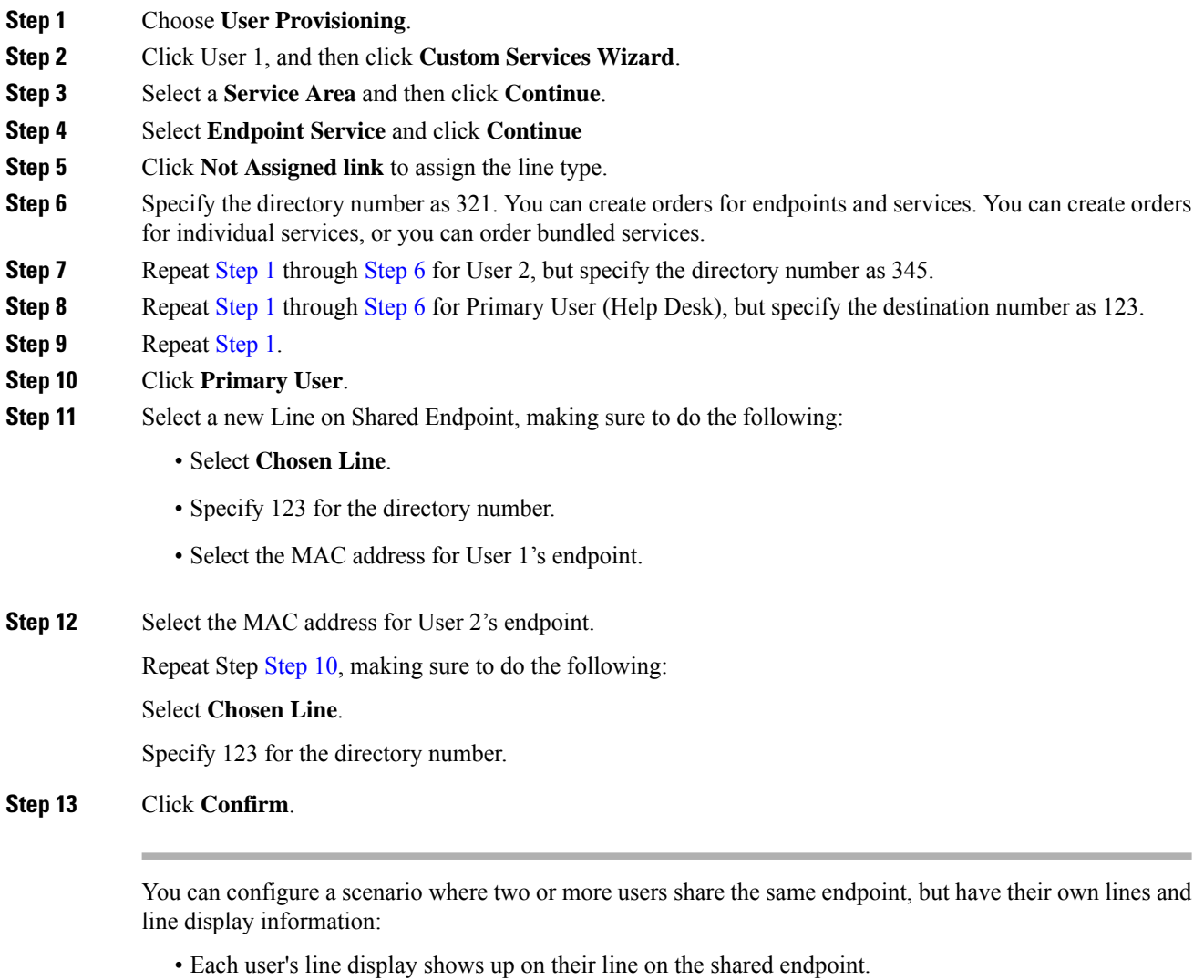

- Caller ID displays the appropriate user's line display when they call other people.
- Each user record lists the shared endpoint, their own line, and the other user's line.

# <span id="page-21-0"></span>**Ordering Lines without Endpoints**

Cisco Prime Collaboration Provisioning allows you to order lines or shared lines without any associated endpoints. The users can add the desired endpoints to these lines through the User Provisioning page (User Provisioning) or Self-Care. You can add lines without endpoints through user interface or in bulk through batch provisioning.

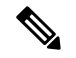

**Note**

This feature is supported for Cisco Unified Communications Manager 10.0 and above. This feature is supported for all deployment models such as small, medium, and large.

Though the following attributes are present in Cisco Prime Collaboration Provisioning while ordering lines without endpoints, they do not have the associated mapping field in Cisco Unified CM:

- Line Position
- Line Groups
- Redirected Number
- Dialed Number
- Caller Number
- Caller Name
- Maximum Number of Calls
- Busy Trigger
- Log Missed Calls
- Monitoring Calling Search Space
- Recording Media Source
- Visual Message Waiting Indicator Policy
- Line Text Label
- External Phone Number Mask
- Ring Setting (Phone Idle)
- Ring Setting (Phone Active)
- Call Pickup Group Audio Alert (Phone Idle)
- Call Pickup Group Audio Alert (Phone Active)
- Use Service Parameter
- No Retrieve Destination Internal-Calling Search Space
- Display (Internal Caller ID)
- ASCII Display (Internal Caller ID)
- Advertise via Intercluster Lookup Service

To add an endpoint to the line, rest your cursor on the line service listed in the Service Details pane and click the Attach Endpoint option. You can detach the associated endpoint from a line using the Detach Endpoint option in the quick view.

You have to re-synchronize after the endpoints are associated through Self-Care to manage the endpoints registered through Self-Care.

You can retain the line services of an endpoint while cancelling the endpoint. Once the endpoint service is cancelled, the retained lines will be considered as lines without endpoint. Cisco Prime Collaboration Provisioning allows you to add voicemail and email services to the lines without endpoints.

You can use the following Endpoint/Line Mismatch Reports to identify the lines that are not associated to endpoints:

- Users with No Line
- Users with Lines and No Endpoint
- Unassigned Lines

To generate this report, Choose Reports > Endpoint/Line Mismatch Reports, and click Export next to the desired report.

### **Related Topics**

Prime [Collaboration](cpco_b_prime-collaboration-provisioning-12-6su2_chapter11.pdf#nameddest=unique_154) Self-Care Overview Creating a [Self-Care](cpco_b_prime-collaboration-provisioning-12-6su2_chapter11.pdf#nameddest=unique_155) Account Enabling or Disabling Self-Care Using Batch [Provisioning](cpco_b_prime-collaboration-provisioning-12-6su2_chapter11.pdf#nameddest=unique_157) Launching Prime [Collaboration](cpco_b_prime-collaboration-provisioning-12-6su2_chapter11.pdf#nameddest=unique_158) Self-care [Customizing](cpco_b_prime-collaboration-provisioning-12-6su2_chapter11.pdf#nameddest=unique_130) Your Personal Settings [Configuring](cpco_b_prime-collaboration-provisioning-12-6su2_chapter11.pdf#nameddest=unique_159) Phone and Extension Mobility Setting Line [Settings](cpco_b_prime-collaboration-provisioning-12-6su2_chapter11.pdf#nameddest=unique_160) User [Settings](cpco_b_prime-collaboration-provisioning-12-6su2_chapter11.pdf#nameddest=unique_72) Common [Self-Care](cpco_b_prime-collaboration-provisioning-12-6su2_chapter11.pdf#nameddest=unique_161) Tasks [Configuring](cpco_b_prime-collaboration-provisioning-12-6su2_chapter11.pdf#nameddest=unique_162) Single Number Reach Self-Care User [Migration](cpco_b_prime-collaboration-provisioning-12-6su2_chapter11.pdf#nameddest=unique_156) Script

### **Attach Extension Mobility Access to a Line**

### **For Cisco Prime Collaboration Provisioning 12.2 and later**

This functionality allows the user to attach an Extension Mobility Access to an unassigned line using Cisco Prime Collaboration Provisioning User Interface.

### **Procedure**

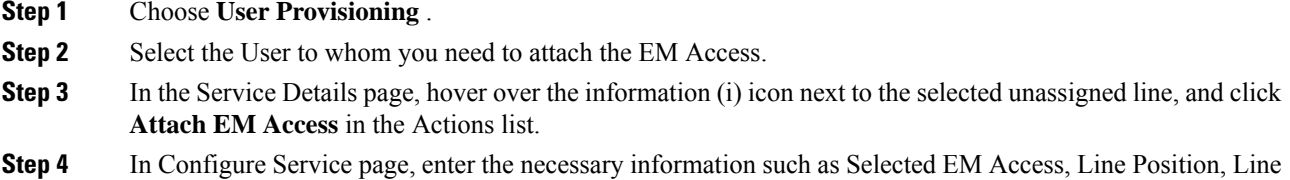

- Description, and so on.
- **Step 5** Click **Continue**.
- **Step 6** In Order Confirmation Details page, click **Confirm** to attach the EM Access for the selected line.

Ш

### **Detach Extension Mobility Access from an Extension Mobility line**

### **For Cisco Prime Collaboration Provisioning 12.2 and later**

This functionality allows the user to detach the Extension Mobility Access from an Extension Mobility line using Cisco Prime Collaboration Provisioning User Interface.

### **Procedure**

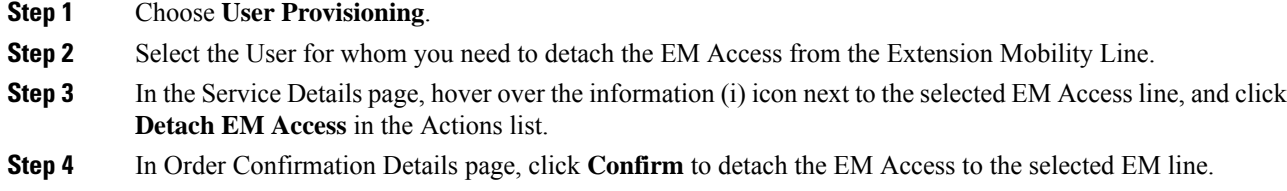

# <span id="page-24-0"></span>**Ordering Voicemail Service**

To order Voicemail service:

### **Procedure**

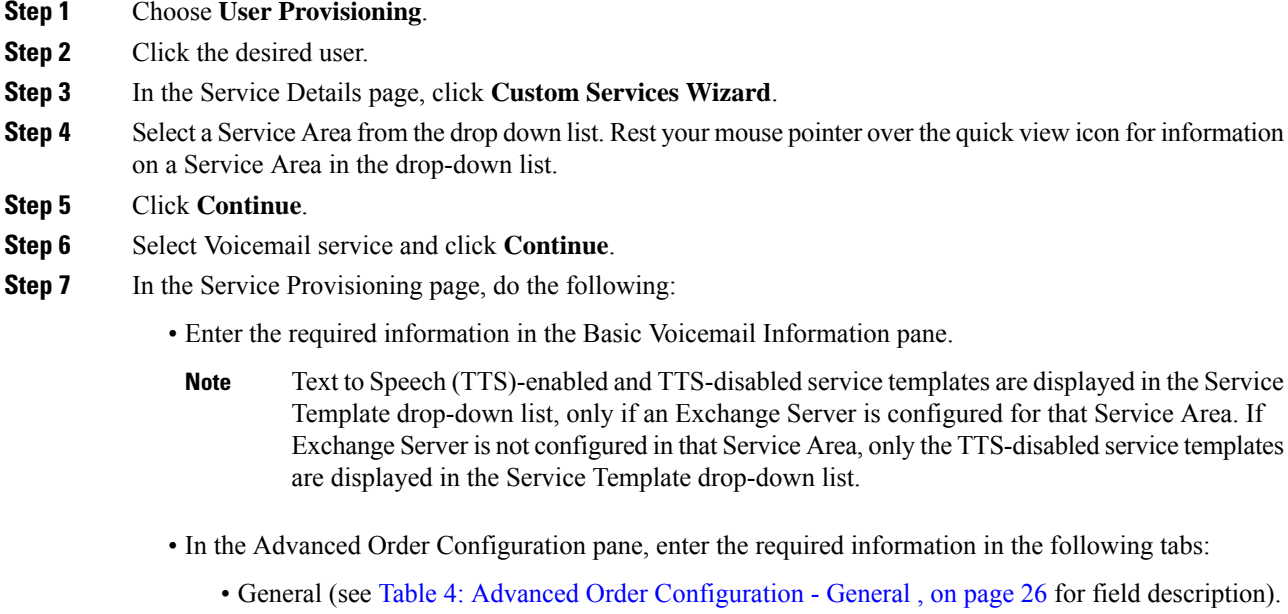

- Received Messages (see Table 5: Advanced Order [Configuration](#page-27-0) Received Messages, on page [28](#page-27-0) for field description).
- Call Behavior (see Table 6: Advanced Order [Configuration](#page-29-0) Call Behavior, on page 30 for field description).
- Phone Menu (see Table 7: Advanced Order [Configuration](#page-31-0) Phone Menu, on page 32 for field description).
- Sent Messages (see Table 8: Advanced Order [Configuration](#page-32-0) Sent Messages , on page 33 for field description).
- Alternate Identities
- General, Received Messages, Call Behavior, Phone Menu, Sent Messages, and Alternate Identities tabs are displayed for Unity Connection 10.x and above. **Note**
- **Step 8** Click **Continue.**

**Note**

- **Step 9** Click **Confirm** and then click **OK.**
	- All Voicemail users provisioned in Unity Connection will be created as users integrated with Cisco Unified Communication Manager.
		- When Cisco Prime Collaboration Provisioning imports an user from Unity Connection LDAP Import list , the user will be shown as Active LDAP Imported User.
		- User fields such as Alias, First Name and Last Name will be greyed out.

<span id="page-25-0"></span>**Table 4: Advanced Order Configuration - General**

| Field                           | <b>Description</b>                                                                                                    |
|---------------------------------|----------------------------------------------------------------------------------------------------|
| Cross-Server Transfer Extension | Enter the extension to release transfer calls to, if a user attempts to<br>transfer a call to another user but the cross-server transfer attempt is<br>unsuccessful.                                                                                                    |
| Outgoing Fax Server             | Select the applicable fax server for the user.                                                                                                    |
| Partition                       | Select the partition to which the object belongs. Partitions are grouped<br>together into search spaces, which are used to define the scope of objects<br>(for example, users and distribution lists) that a user or outside caller<br>can reach while interacting with Unity Connection. |
| Search Scope                    | Select a search space to apply to the user account.                                                                                                    |
| Phone System                    | Select the phone system on which the user extension was created.                                                                                                    |

 $\mathbf{l}$ 

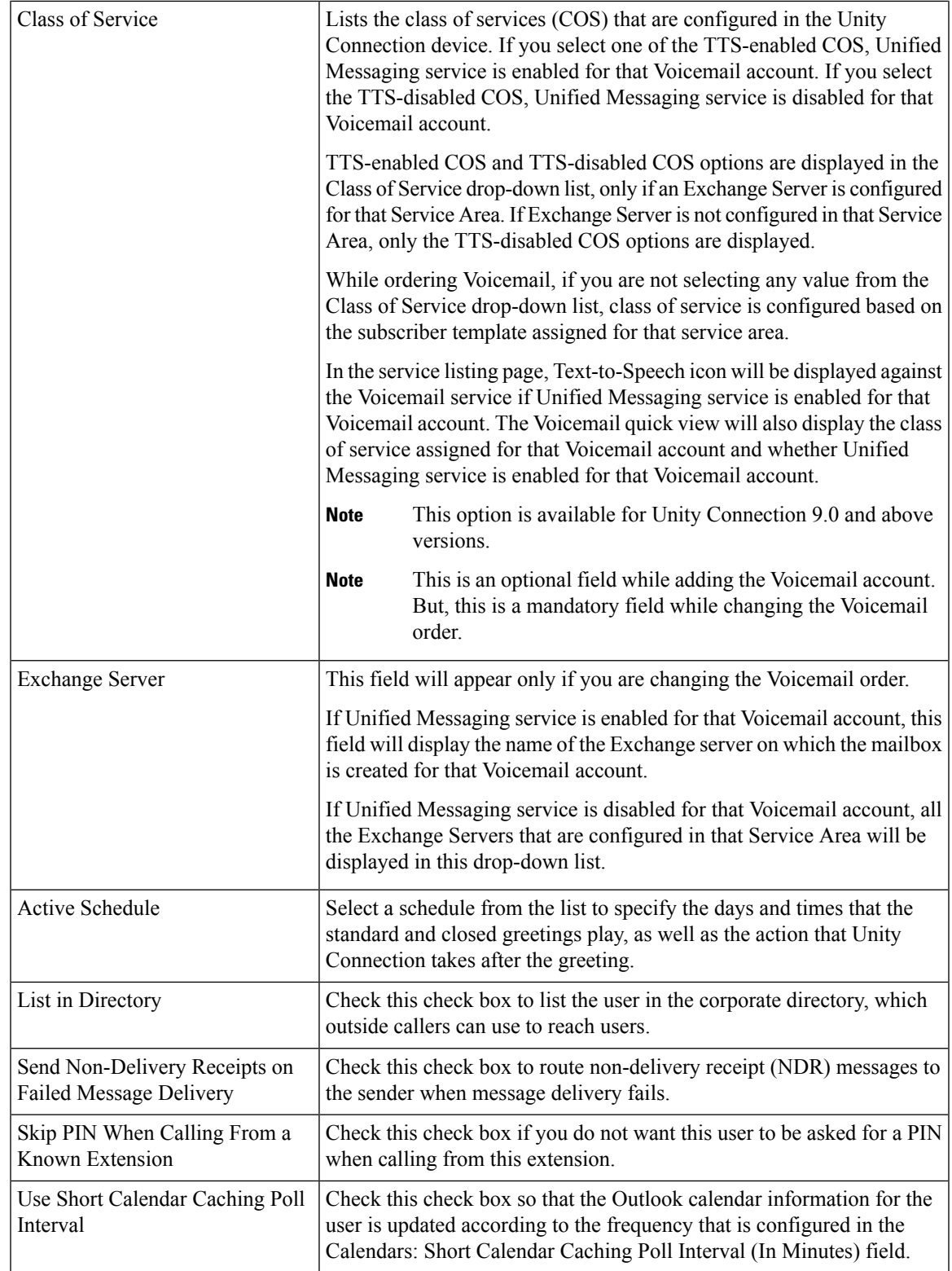

I

| Set for Self-Enrollment at Next<br>Sign-In | Check this check box so that the user is asked at the next sign-in to record<br>a name and a standard greeting, to set a PIN, and to choose whether to<br>be listed in the corporate directory. |
|--------------------------------------------|----------------------------------------------------------------------------------------------------|
| <b>Location</b>                            |                                                                                                    |
| Address                                    | Enter the user address.                                                                                                    |
| <b>Building</b>                            | Enter the building the user is located in.                                                                                                    |
| City                                       | Enter the city.                                                                                                    |
| <b>State</b>                               | Enter the state.                                                                                                    |
| Postal Code                                | Enter the postal code.                                                                                                    |
| Country                                    | Enter the country.                                                                                                    |
| Time Zone                                  | Select the desired time zone for the user.                                                                                                    |
| Language                                   | Select the desired language for the user.                                                                                                    |
| Manager                                    | Enter the name of the manager.                                                                                                    |
| Department                                 | Enter the user department.                                                                                                    |
| Billing ID                                 | Billing ID can be used for organization-specific information, such as<br>accounting information, department names, or project codes.                                                            |

<span id="page-27-0"></span>**Table 5: Advanced Order Configuration - Received Messages**

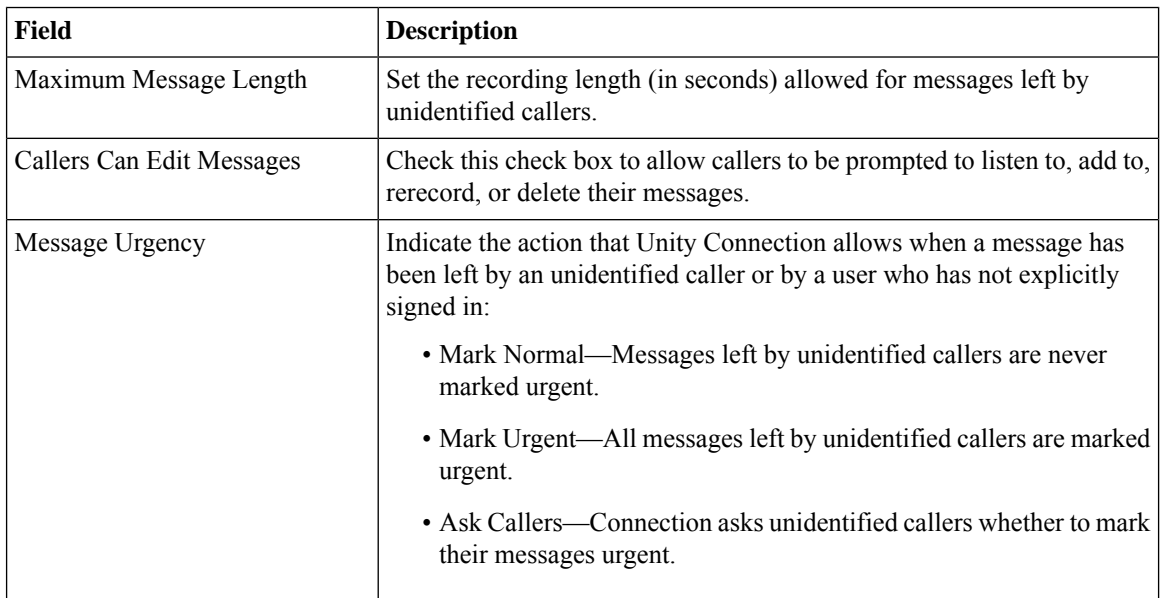

I

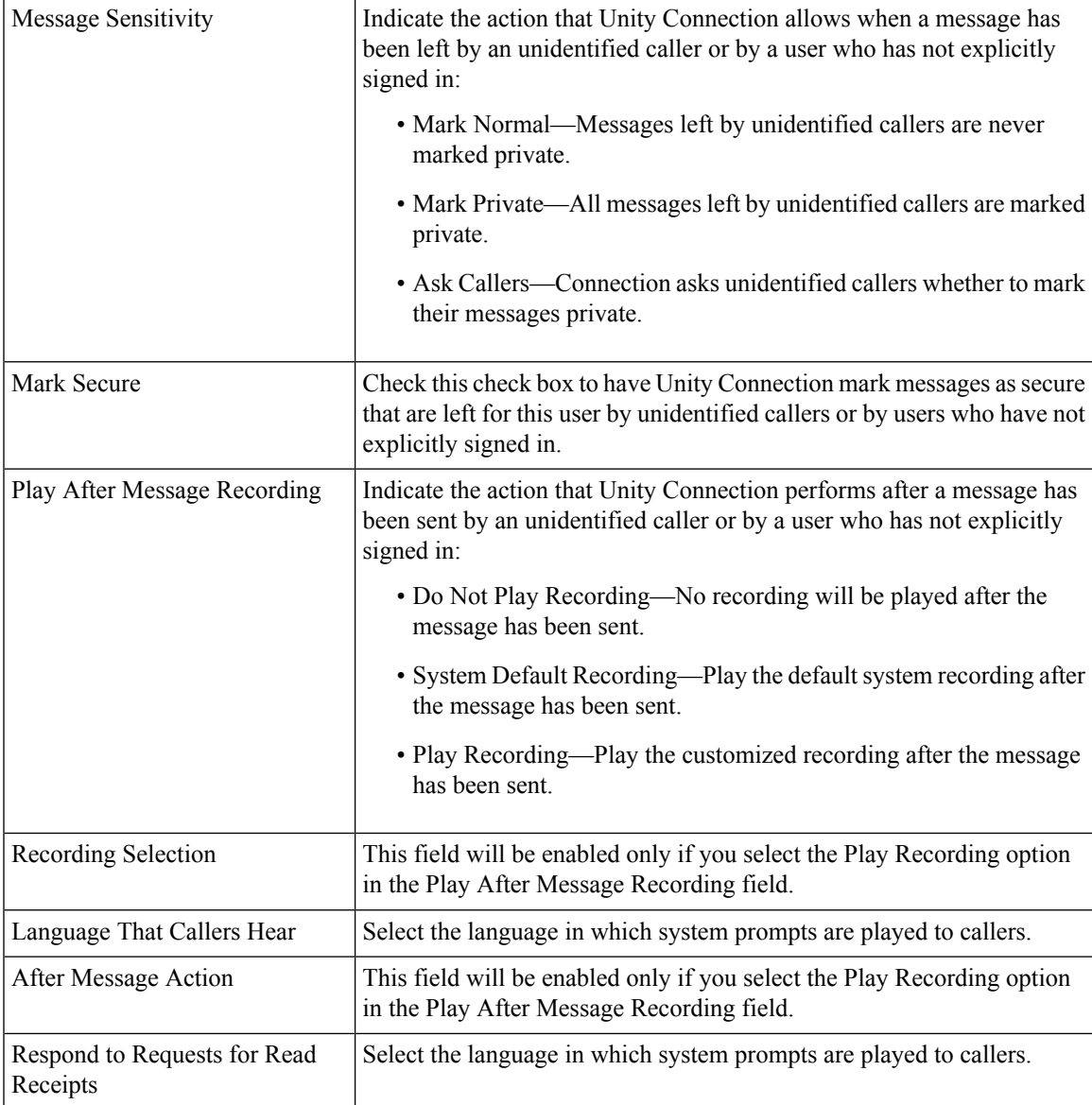

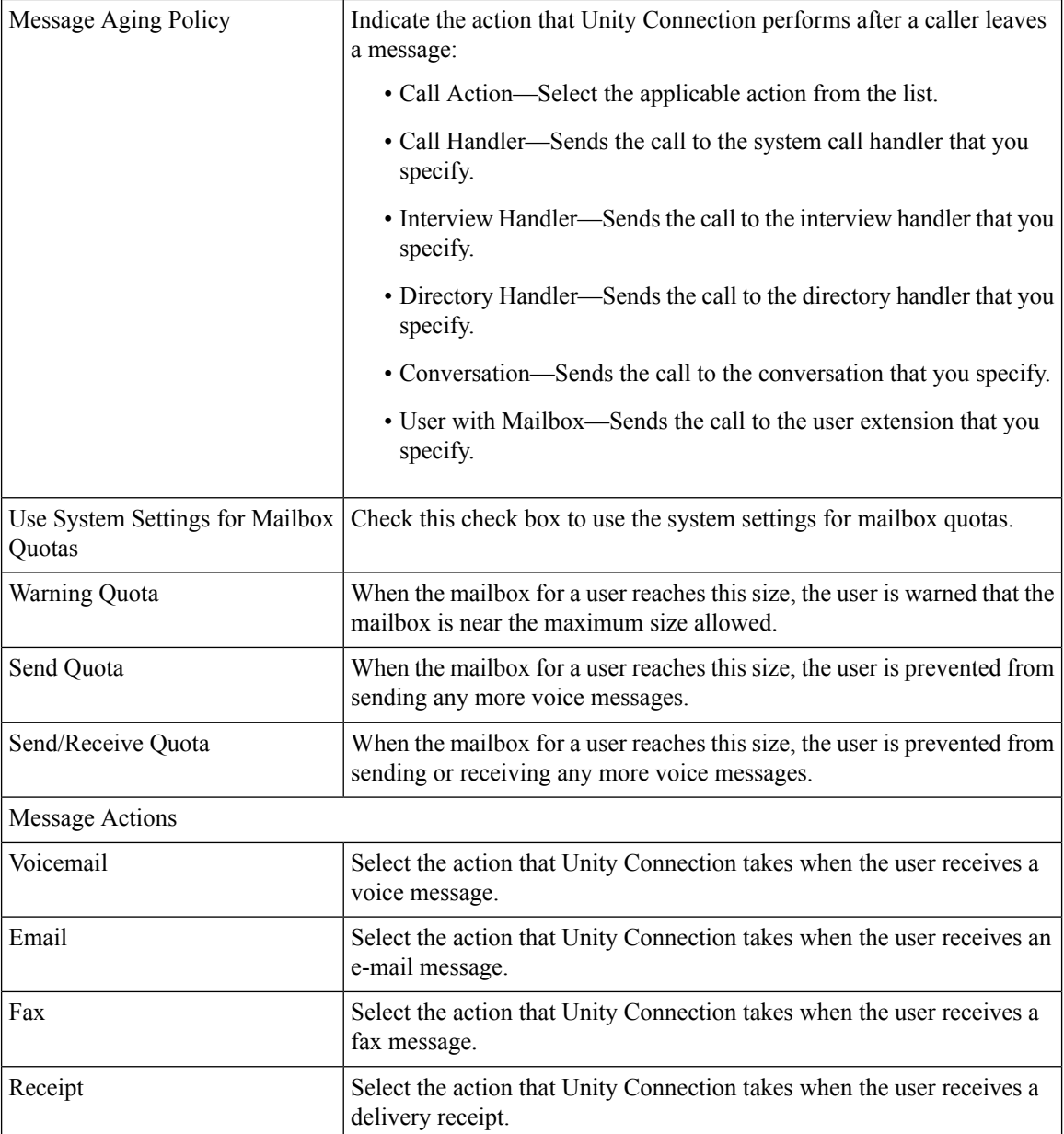

<span id="page-29-0"></span>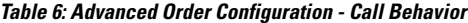

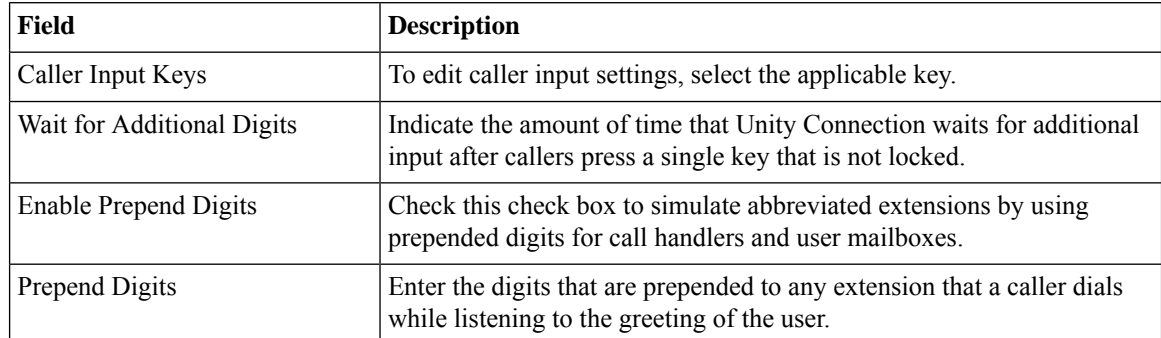

 $\mathbf{l}$ 

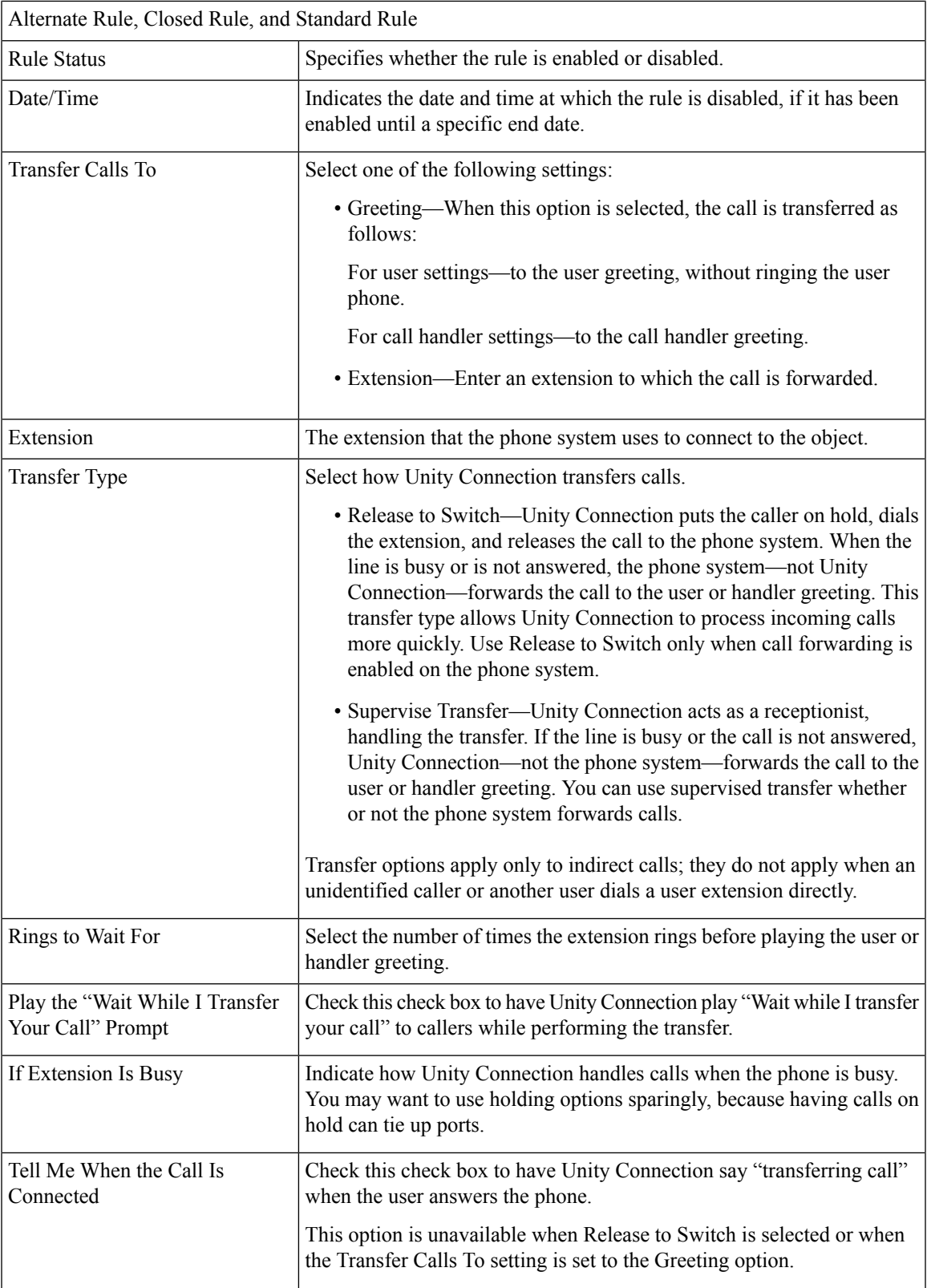

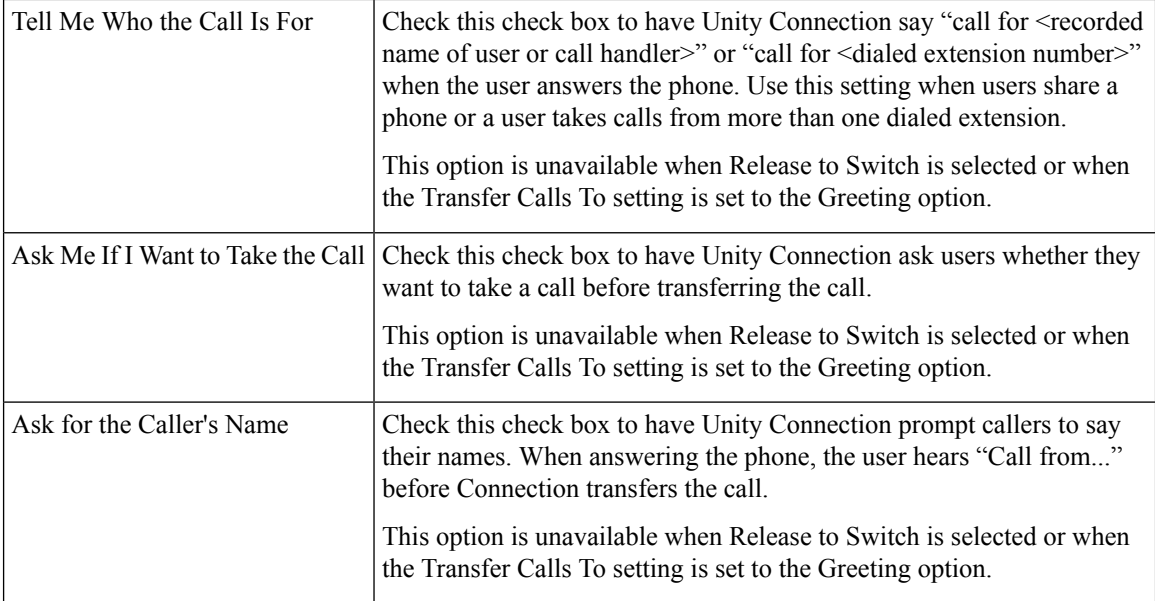

### <span id="page-31-0"></span>**Table 7: Advanced Order Configuration - Phone Menu**

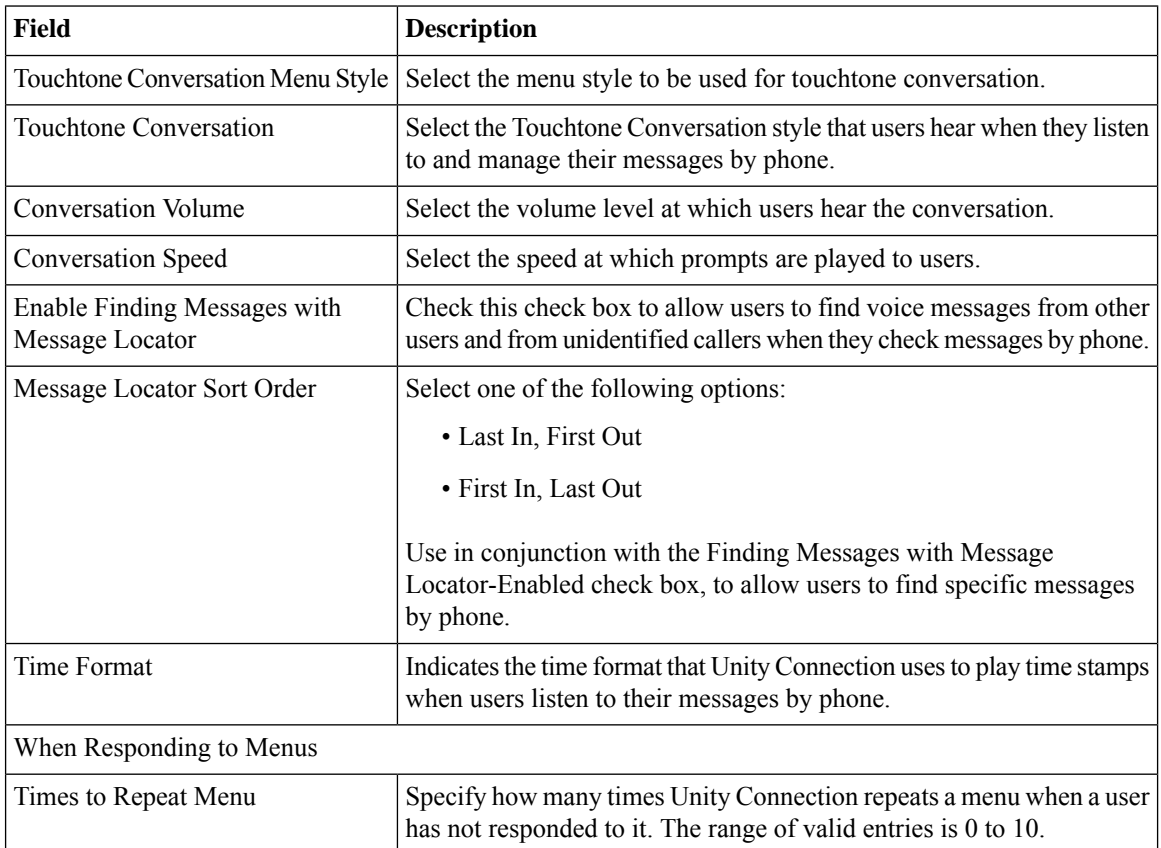

 $\mathbf l$ 

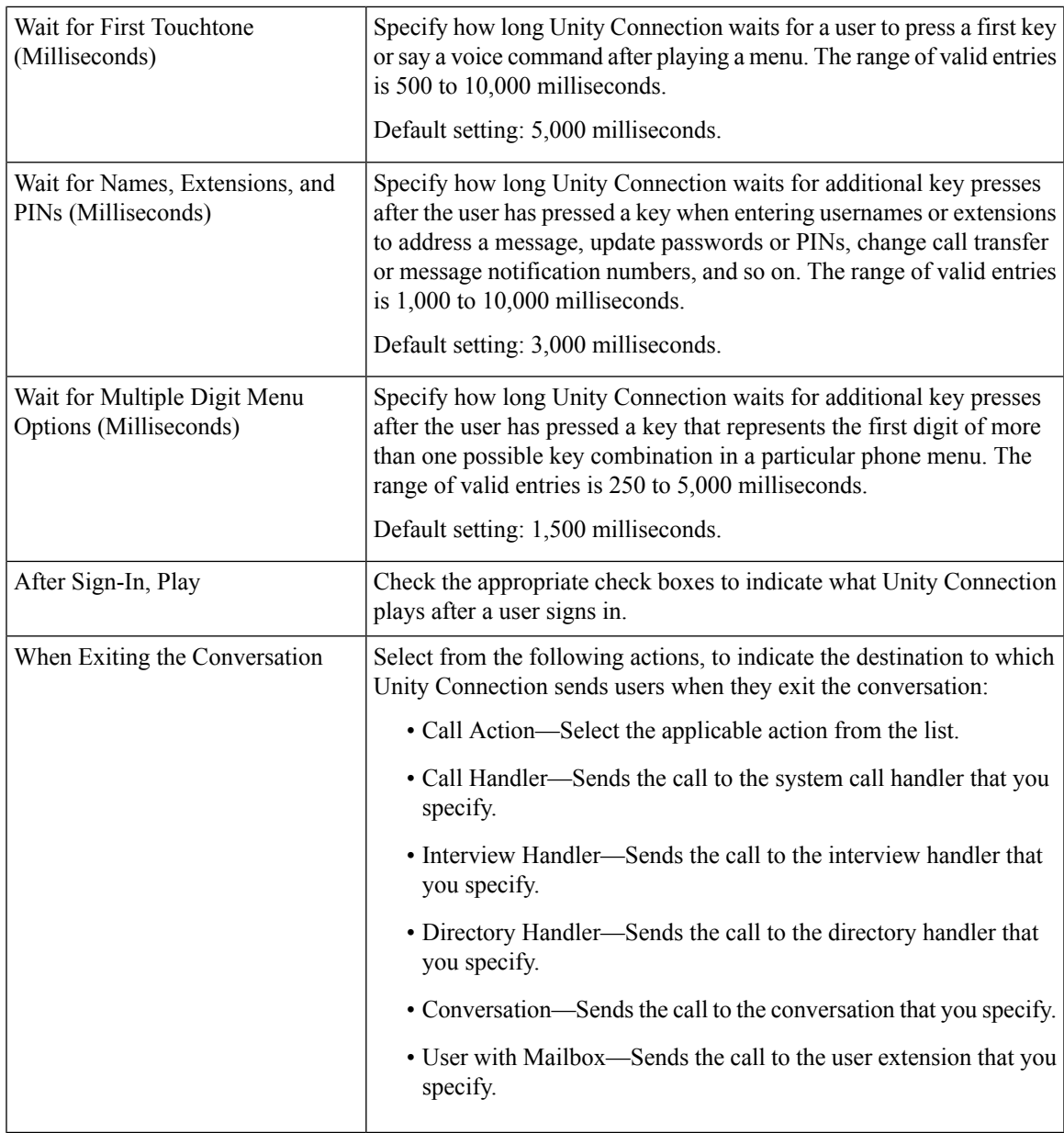

<span id="page-32-0"></span>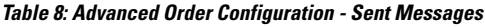

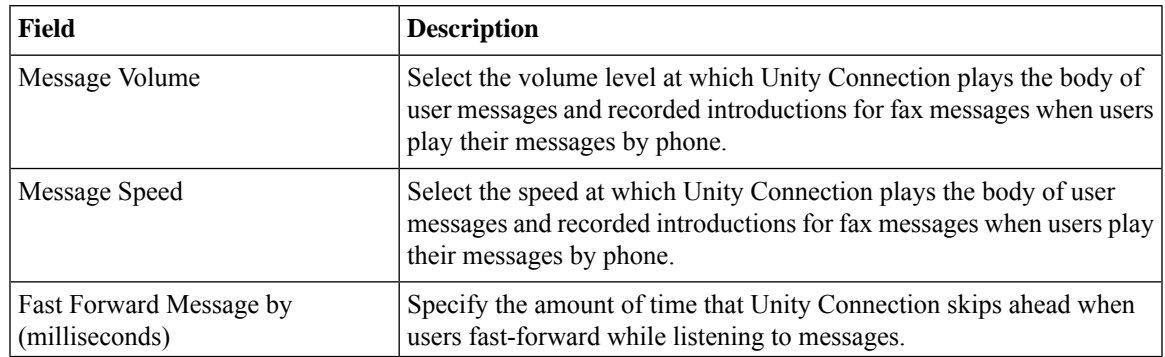

I

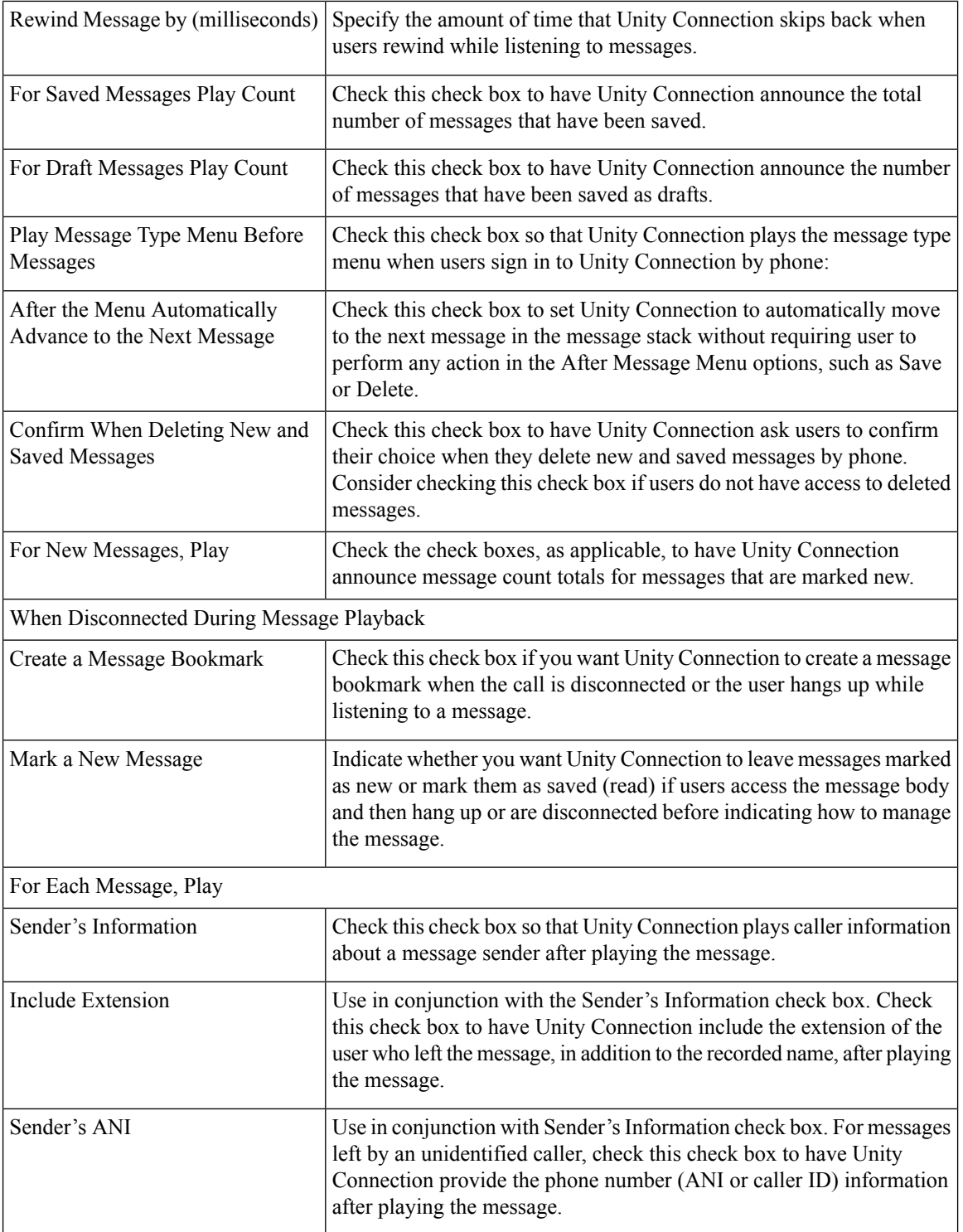

 $\mathbf{l}$ 

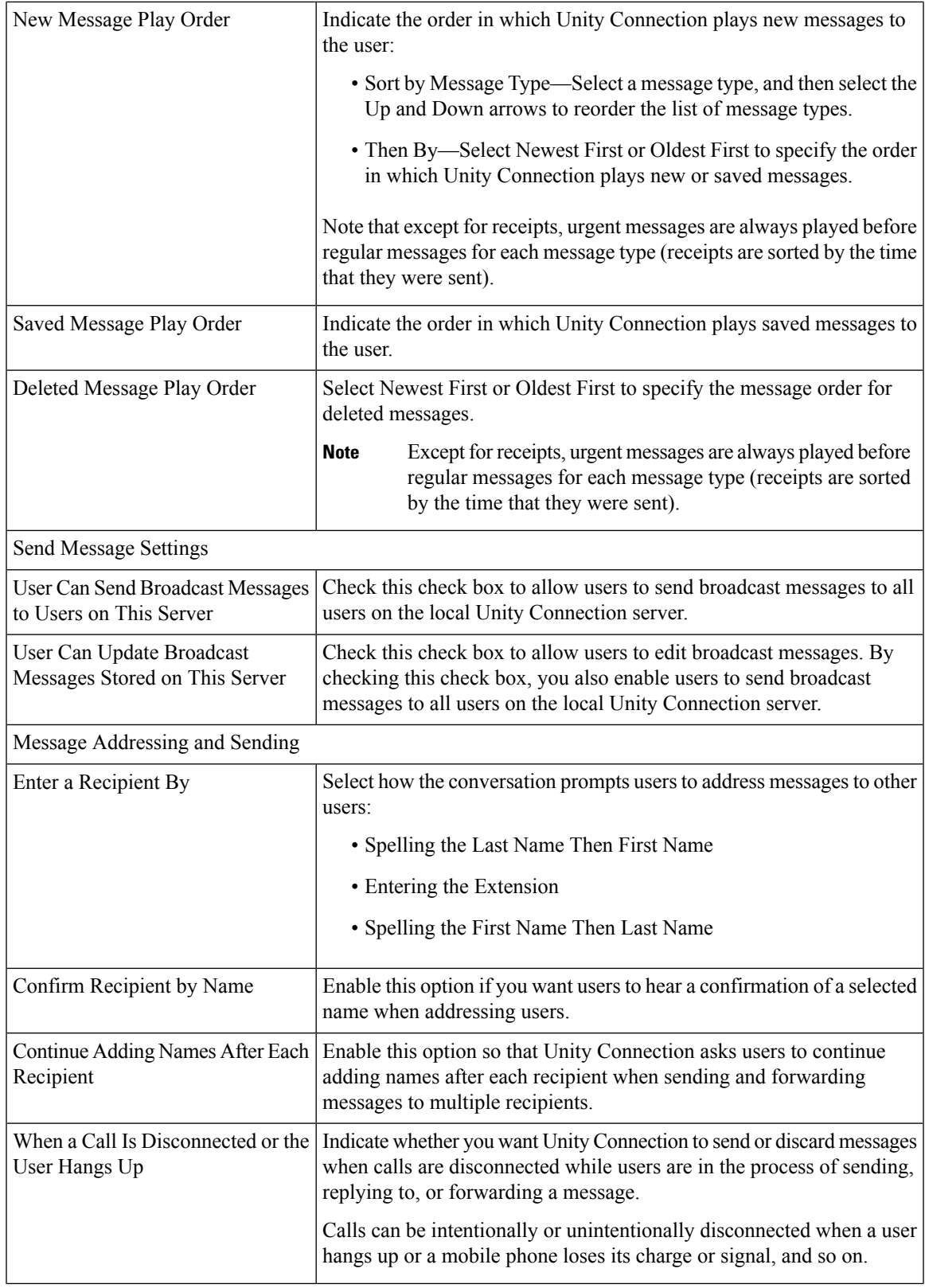

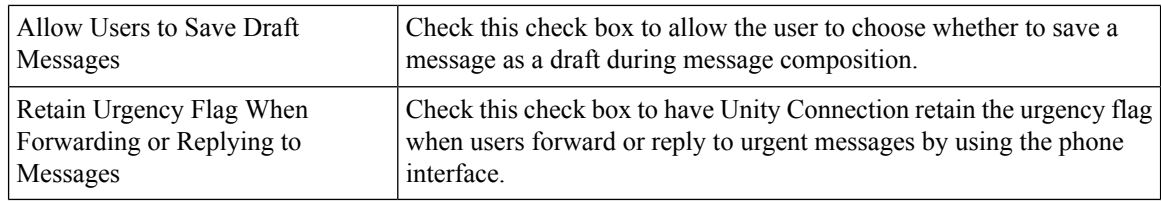

## **Changing the Voicemail Password or PIN**

To change the voicemail password or PIN for a user:

### **Procedure**

- **Step 1** Choose **User Provisioning**.
- **Step 2** Place your cursor over the quick view icon to launch the quick view for the user.
- **Step 3** Click **Manage Passwords/PINs**.
- **Step 4** In the Manage User page, select **Unity Connection PIN** from the Select Password drop-down list to change the voicemail PIN of the user. Select Unity Connection Web Password to change the web application password for Unity Connection.
- **Step 5** Click Done.

The Unity Connection Password or PIN that you add in the Manage User page will be applied to all the voicemail accounts created for the user.

To change the Password or PIN for an individual voicemail account, place your cursor over the quick view icon displayed next to the Voicemail service in the Service details page, and click Password/PIN. You can also change the password or PIN settings in the Manage Voicemail page. The following table explains the fields displayed in the Password/PIN settings area of the Manage Voicemail page.

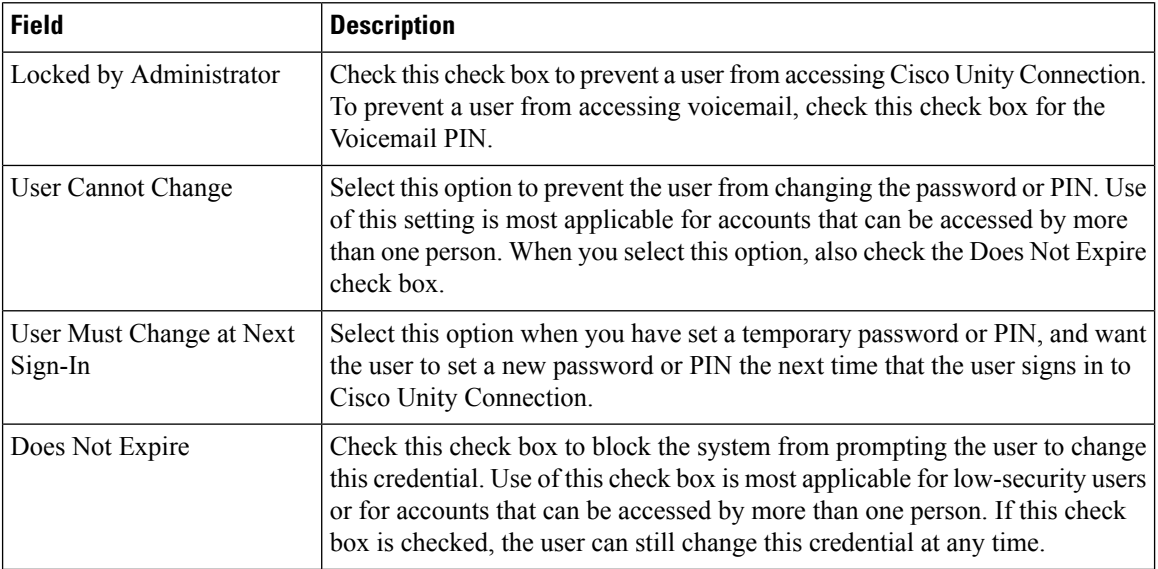

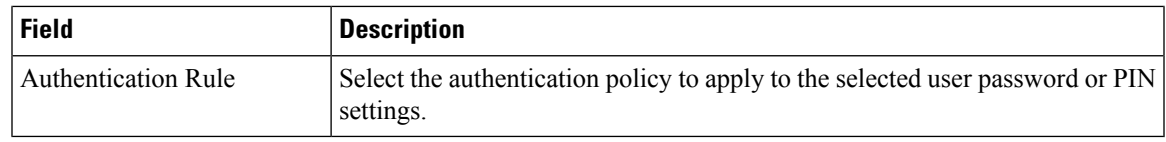

### **Configuring and Provisioning Notification Devices**

### **For Cisco Prime Collaboration Release 11.2 and later**

You can provision SMTP Notification devices for a Cisco Unity Connection user from Cisco Prime Collaboration Provisioning itself through batch and the user interface. Cisco Unity Connection allows the user to be notified of the incoming voice messages and emails when the message arrives in the user mailbox. SMTP Notification Devices can be provisioned to new voicemail users or existing users. Through batch and the user interface, you can:

- Add or Change or Cancel SMTP Notification template.
- Add or Change or Cancel SMTP Notification device.
- Add or Change voicemail template for SMTP Notification template.
- Add or Change voicemail order for SMTP Notification template.

In addition, you can apply keywords in service template, user interface, and batch for notification settings to provide a consistent text message format. You need not change each voicemail notification setting with its user-related information.

Keywords are supported for the following attributes:

- Display Name
- To
- From
- Message Header
- Message Body
- Message Footer

To add an SMTP template with keywords through the user interface, choose **Provisioning Setup**. In the All Domains pane, expand a Domain and click **Service Templates**. Click **Add** and select **Voicemail - SMTP Notification** service from Template Settings for Cisco Unity Connection Processors to proceed with the process. You can also edit or copy or delete the service template as suitable.

#### **Management of Notification Devices from Ordering Wizard**

Hover the voicemail quick view on the **Service Details** page (**User Provisioning** select a user) to launch the notification devices. The page displays the notification devices that are already created for the user. You can add or edit or delete the SMTP Notification device from the user interface.

Click **Save** to provision the notification device to Cisco Unity Connection. Order is created for the SMTP Notification device and the order status is shown with the order ID.

In addition, you can cross-launch the following notification devices:

• Phone

- Pager
- HTML

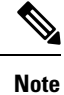

- Each user can have multiple Notification device settings of same type or different type.
	- Notification settings configured in user templates are applied to user by default when a voicemail is created. Default notification settings can only be modified and cannot be deleted.
	- You can select both voicemail service template and notification device template to order voicemail.
	- You are recommended to perform Cisco Unity Connection user synchronization if you are not able to provisionSMTPfor a voicemail user orSMTPis not getting listed when you click **Notification Devices**.

### **Reapplying SMTP Template through Change Voicemail Flow**

To reapply an SMTP template through change voicemail flow:

- **1.** Add an SMTP template with a display name. For example: SMTP-X.
- **2.** Create a voicemail template by selecting the newly added SMTP template and place voice mail order using the voicemail template. SMTP device namely SMTP-X is provisioned to the user.
- **3.** Change the SMTP template for display name. For example: SMTP-Y.
- **4.** Reapply the SMTP template through change voicemail to the user.
- **5.** One more SMTP device namely SMTP-Y is provisioned to the user.

# <span id="page-37-0"></span>**Ordering Presence Services**

To order a Presence service:

### **Procedure**

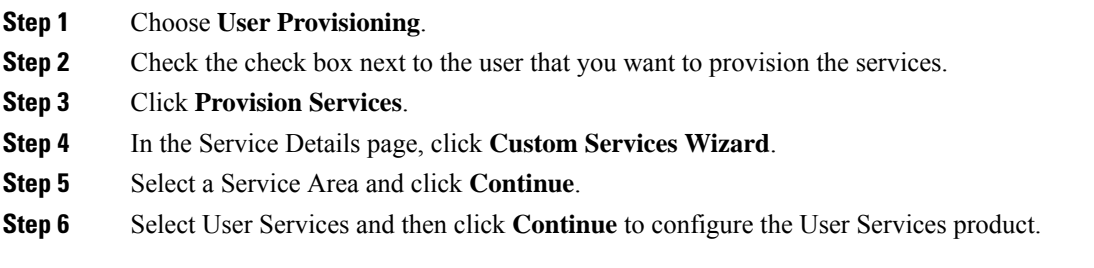

Ш

User Services can also be ordered through batch, auto provisioning, manual provisioning and Getting Started Wizard. **Note**

User Services can also be ordered by clicking **Add User to Unified CM only** link from the quick view icon in the user record page.

User Services is available for Cisco Unified Communications Manager 10.x and above versions. After you upgrade to Provisioning 9.0 and above, User Services will not be available for ordering. You should manually associate this service to the corresponding user role.

User Services is available as an orderable service and it is also added by default when you create an order for a service.

The User Services Entry fields table describe the various fields for configuring the User Services.

### **Step 7** Click **Continue**.

**Step 8** In the Order confirmation page, click **Confirm.**

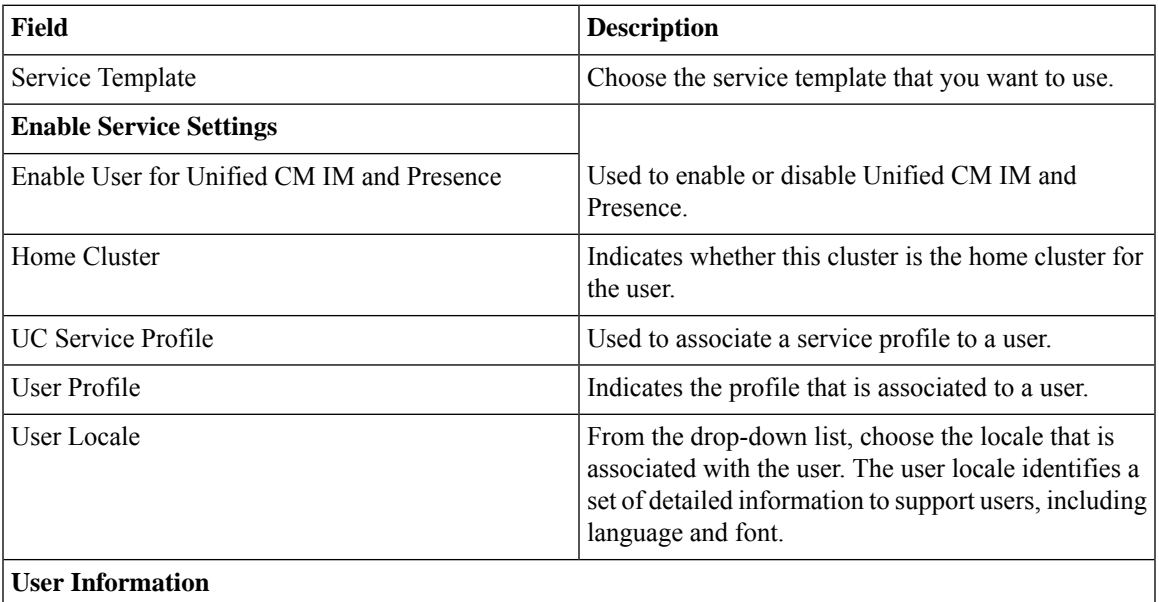

#### **Table 9: User Services Entry Fields**

I

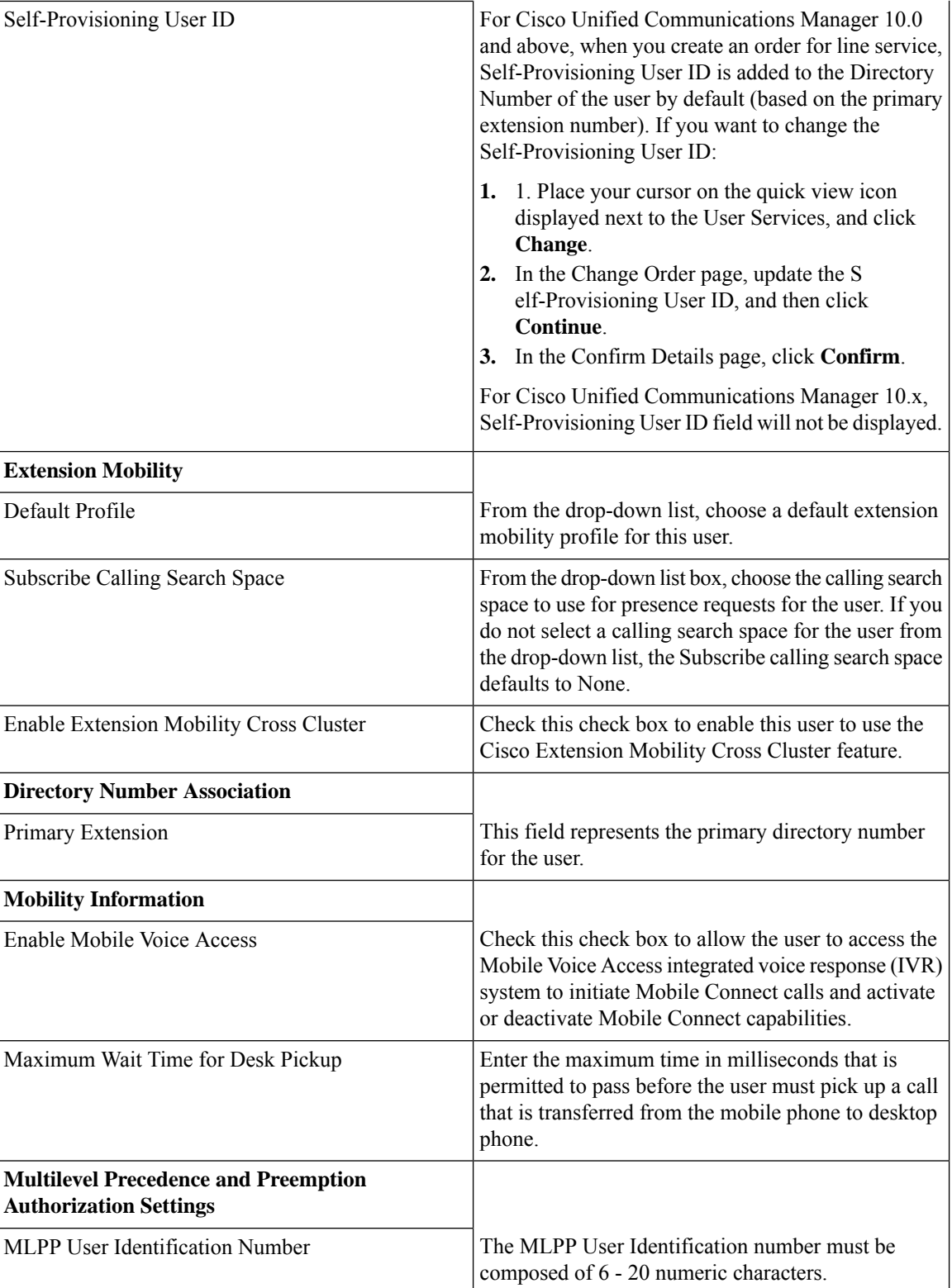

Ш

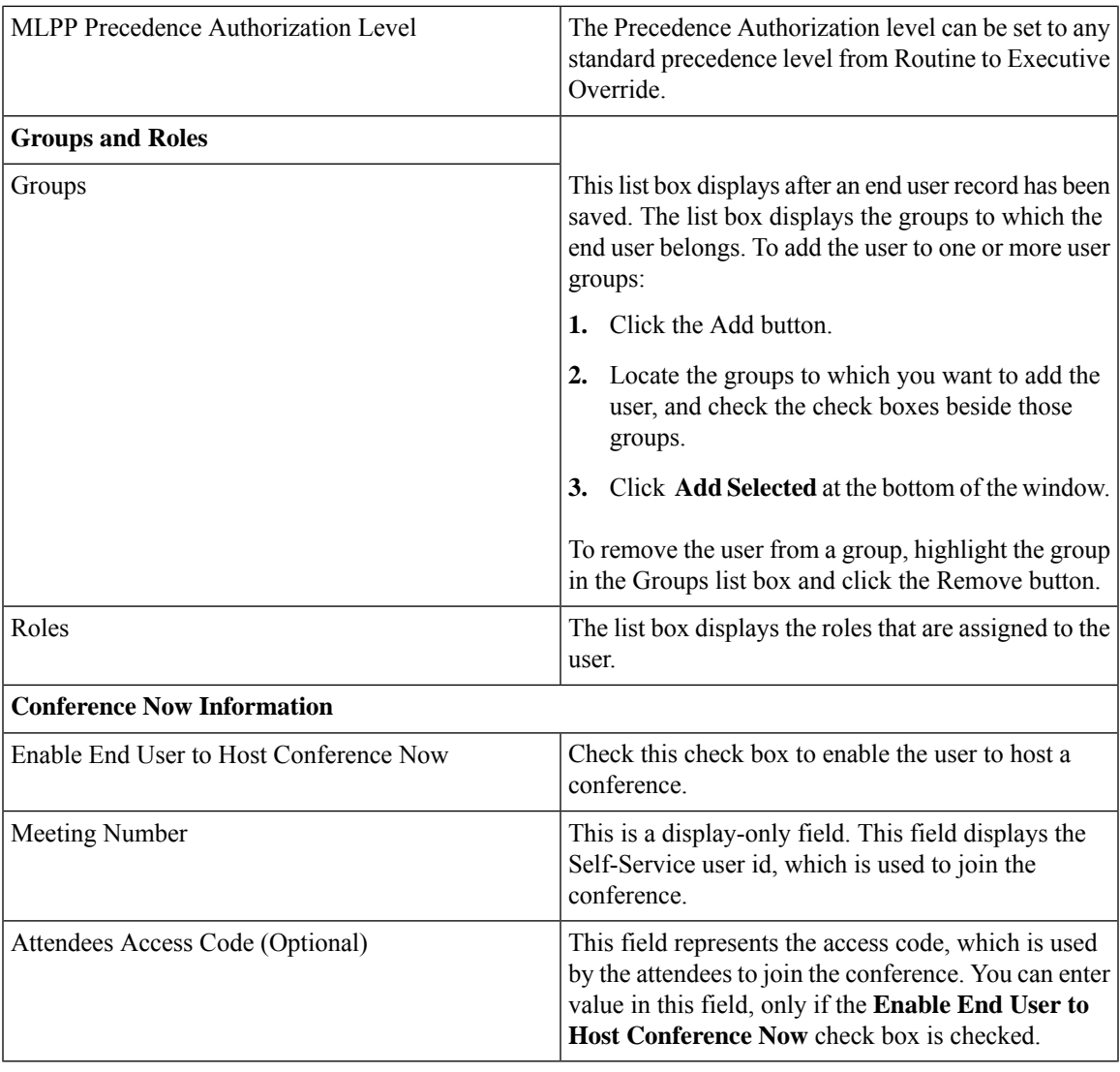

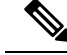

Conference Now settings field is available only for Cisco Unified Communications Manager 11.x and above versions. **Note**

### **Related Topics**

[Associating](cpco_b_prime-collaboration-provisioning-12-6su2_chapter5.pdf#nameddest=unique_89) User Roles with Services

# <span id="page-40-0"></span>**Associating a User Profile to a User**

You must assign a user profile to a user for enabling Self-Care for the user.

The User Services includes the user profile provisioning attribute. The User Services will list all the configured user profiles. You can select the desired profile for the user at the time of ordering the service.

The user profile attribute is also available in the service template for User Services. If user profile is configured at service area level, when the first order is placed for a user, the value will be retrieved from the service area and associated to the user.

**Note** The user profile attribute is supported for Cisco Unified Communications Manager 10.x and above.

If User Data Service (UDS) feature is enabled in Cisco Prime Collaboration Provisioning, user will be provisioned in all clusters, but the user profile will be assigned to the user only in the cluster where the first order is placed.

#### **Assigning user profile to a user automatically**

You can configure the user profile attribute at service area level by using the Service Templates for automatically associating the user profile to a user. At the time of user creation, the value of user profile will be rendered from the corresponding service area and added in the Add User request.

#### **Assigning user profile to a user manually**

To assign a user profile to a user manually, you must configure the User Services. You must select the desired user profile from the drop down list and place the order to associate the user profile to the user.

You can change the configured user profile by updating the User Services. If the user profile is configured for a user, the configured user profile value will be displayed in the Service details page.

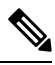

**Note**

As part of the user synchronization, the user profiles will be imported from call processor and stored in the Provisioning inventory.

# <span id="page-41-0"></span>**Managing Endpoints without an Associated User**

The Pseudo user role allows you to provision endpoints without an associated user in the Call Processor.

Provisioning an endpoint for a Pseudo user is the same as that for a regular user, except that a user is not created in the Call Processor. You can order any services that include the following base services for a Pseudo user:

- Endpoint (including all endpoint types)
- Line
- Voicemail

Changing a user's role from Pseudo to a regular role or vice versa is allowed only if the user does not have any services configured.

The following procedure describes how to associate the endpoints that do not have an associated user to a pseudo or existing user.

 $\mathbf{L}$ 

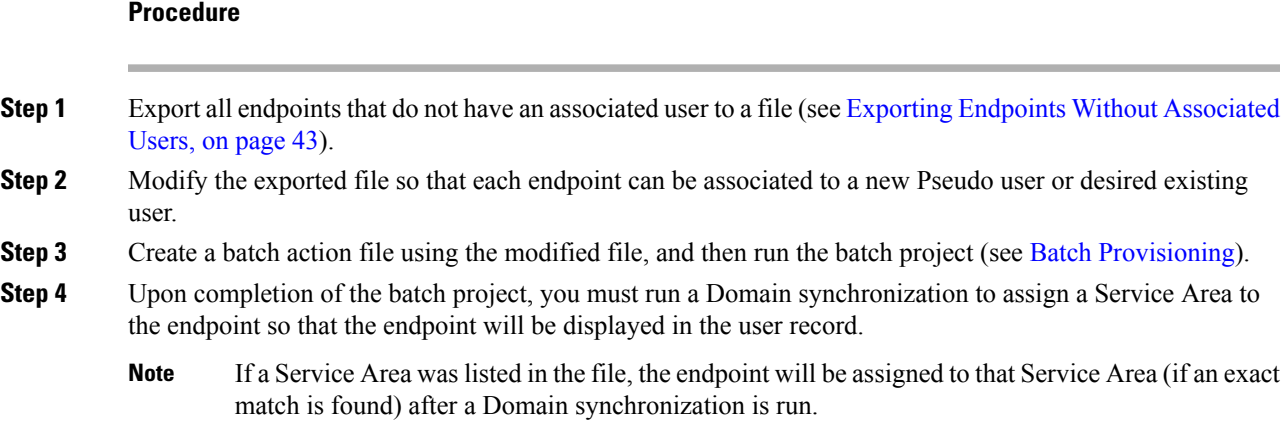

## <span id="page-42-1"></span>**Exporting Endpoints Without Associated Users**

You can export endpoints without associated users and batch import the endpoints with real or pseudo usernames.

 $\mathscr{P}$ 

**Note** You can export hardware phones. You cannot export SoftPhones or Extension Mobility.

### **Procedure**

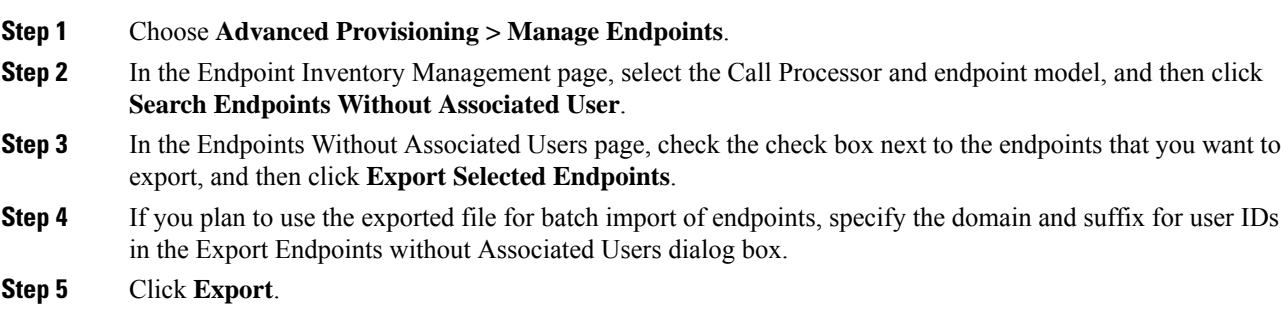

# <span id="page-42-0"></span>**Replacing Existing Endpoints**

Through the Replace feature, you can replace an existing endpoint for a user, change the endpoint's MAC address, or update other endpoint settings.

**Note**

- The Replace feature does not allow you to change the line positions of assigned lines.
	- The Replace feature does not support the change of the device protocol (SCCP/SIP). Cancel the existing endpoint, and provision the new endpoint with the differing protocol selected.

You can pick the same endpoint type, or choose from a list of other available endpoint types for the user. The endpoint types that users have access to are determined by their user role, and the number of lines on the endpoint that you are replacing. Endpoints that do not support the required number of lines are not available during the change order process.

When a endpoint is replaced, all of its lines are transferred to the new endpoint. The Service Area assigned to the new endpoint is the same as for the original endpoint.

Users with the ordering authorization role can replace their own endpoints, or those of other users.

When you submit a replace endpoint order, remember the following:

- Any attributes that are not supported by Cisco Prime Collaboration Provisioning and exist on the endpoint before placing a replace endpoint order will either be reset to their default values or dropped from the endpoint.
- The lines assigned to the original endpoint are associated to the newly added endpoint. But the newly selected associated endpoint button template must support the same number (or more) of assigned lines as the original endpoint.
- Only services that are configured for the Domain will be kept after an endpoint replace order is performed. If any other services existed on the endpoint, they will be dropped.
- Some attributes may not be supported by a particular endpoint type on a given protocol, so when placing endpoint orders, you should only set values for attributes that are supported by the chosen endpoint type and protocol. If you do not, orders may fail.
- While replacing endpoint orders, you should provide a supported value for the DND Option attribute based on the endpoint type. Certain endpoint typeslike Nokia and iPhone accepts only one value whereas other endpoints supports up to 3-4 values for this attribute. If you provide wrong values for DND Option the order will not be replaced.

To replace endpoints for users, in the Services pane, hover over the endpoint that you want to replace, and then click Replace in the Actions list.

To change the basic and advanced settings for an endpoint or service, click Change in the Actions list.

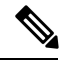

You cannot change the voicemail alias for all Provisioning versions. For Cisco Unity Connection, you can change the voicemail alias for all versions. **Note**

# <span id="page-43-0"></span>**Changing the Owner of an Endpoint**

You can change the ownership of an endpoint from one user to another user in the same Domain.

To change the owner of an endpoint, in the Services pane, hover over the endpoint that you that you want to change, and then click Change Owner in the Actions list.

When you change ownership of an endpoint, all services associated to the endpoint (Line, Email, Voicemail, and Unified Messaging) are also changed.

You can enter different values for the Email ID and Display Name, if applicable. If you do not change the e-mail ID, e-mail display name, voicemail alias, or voicemail display name, the services on the Unified Message Processor do not change. Only the user records in Provisioning for the old and new owners are changed.

However, if any of these settings are changed, the voicemail and e-mail accounts on the Unified Message Processor are deactivated and then reactivated.

The Service Area assigned to the new owner is the same as the Service Area assigned to the original owner.

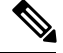

**Note**

Users with the Ordering or Advanced Ordering role can make these changes, either to their own endpoints or to those of other users.

Attributes that contain the user's login ID (first name and last name) are updated with the new user's information (depending on the Domain rules and the user's provisioning attributes).

The following attributes may contain the user's login ID:

- Endpoint Description
- Alerting Name (online)
- Endpoint Owner User ID
- ASCII Display (Internal Caller ID)
- ASCII Line Text Label
- Line Text Label ASCII Alerting Name

Note the following points when changing the owner of an endpoint:

If the line is moved, the new user's and old user's telephone number and primary extension are updated accordingly.

If an endpoint isshared, you cannot change owners of the endpoint. The Change Owner button is not displayed.

If there are open orders against any of the associated services, a warning message appears, and you cannot continue.

## <span id="page-44-0"></span>**Dissociate an Endpoint**

This feature helps you to dissociate an endpoint from a user and the detached endpoint (orphaned endpoint) is available for further association in Cisco Prime Collaboration Provisioning.

Use this procedure to dissociate an endpoint from a user. To manage the removed endpoint, see **Advanced Provisioning** > **Managed Endpoints**. After dissociating, the system updates the owner of the detached endpoint as anonymous in Unified Communications Manager.

### **Procedure**

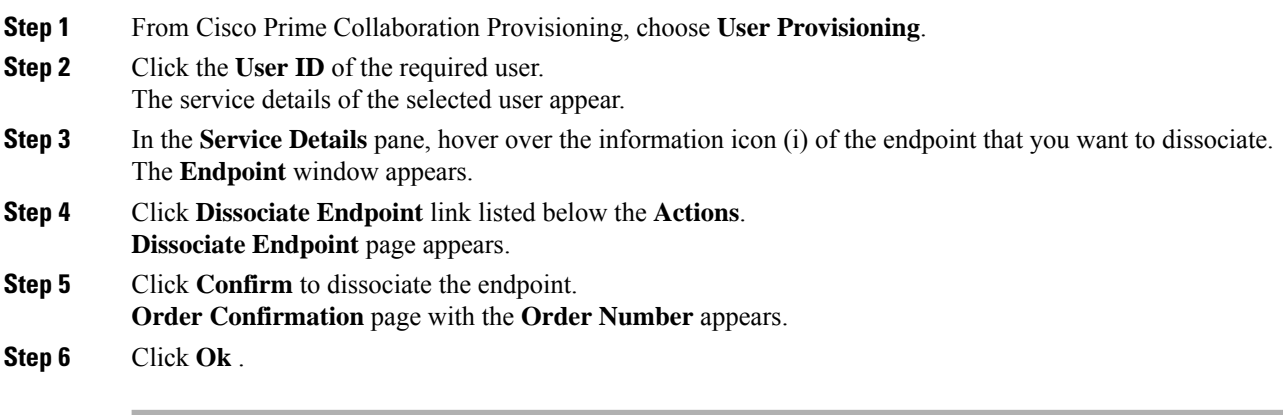

The system doesn't allow you to dissociate an endpoint with a line attached to it. If you try to dissociate an endpoint with a line, the following message appears: **Note**

'Please detach any Line associated with the Endpoint and proceed'.

# <span id="page-45-0"></span>**Changing Line Information**

You can submit an order to change line details. The following line details can be changed:

- Directory number
- Line position
- Provisioning attributes

You can change details on Line, Line on Shared Endpoint, and Extension Mobility Line products.

There are two sets of Provisioning Attributes on line products. One set is on the directory number level and the other is on the line level. When multiple lines share the same directory number, provisioning attributes set on the directory number level are common and shared among the line. Changing the provisioning attributes on one line impacts all of the lines.

Provisioning attributes set on the line level are not shared. Changing the provisioning attributes on one line does not impact the other lines.

To update Line details, in the Services pane, hover over the line that you want to change, and then click Change in the Actions list.

# <span id="page-45-1"></span>**Unlocking Voicemail Accounts**

If a voicemail account becomeslocked (due to either user orsystem error), you can unlock the account through Cisco Prime Collaboration Provisioning.

П

You can unlock the following accounts:

- Voicemail account For Cisco Unity Connection, and Cisco Unity Express devices.
- Web access account For Cisco Unity Connection devices.

### **Before you begin**

To unlock voicemail accounts, you must configure the Cisco Unity Connection devices(see [Managing](cpco_b_prime-collaboration-provisioning-12-6su2_chapter4.pdf#nameddest=unique_64) Devices [Overview](cpco_b_prime-collaboration-provisioning-12-6su2_chapter4.pdf#nameddest=unique_64)).

### **Procedure**

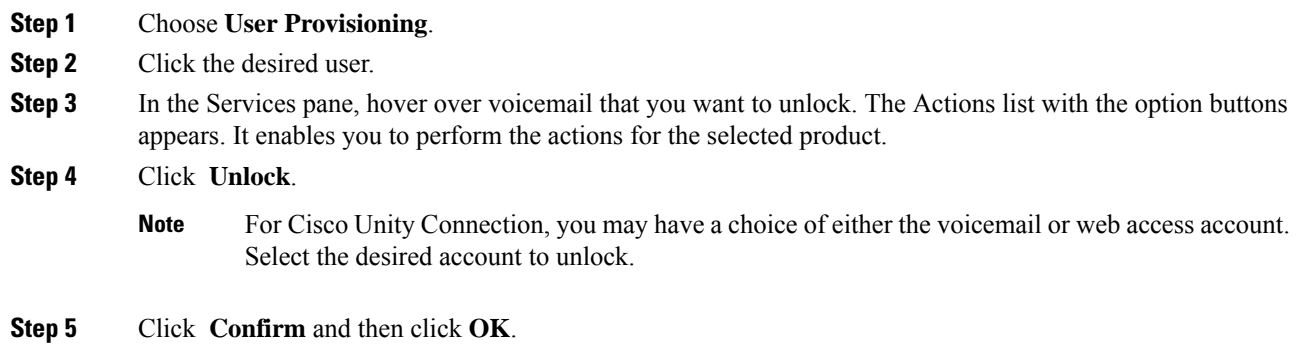

# <span id="page-46-0"></span>**Searching for an Order**

You can search for orders using any of the following information:

- Order information:
	- Order number
	- Author—Person who placed the order
	- Order status
	- Extended status—The state that the order isin (for example, being provisioned, waiting for approval, or waiting to ship)
- User information:
	- Login
	- First or last name
	- Phone number
	- Email
	- Department
	- Domain
- Order date
- Requested delivery date

To search for an order, choose **Activities> Provisioning History**. In the search page, enter the search information, and then click **Search.**

You can click **Export** to export the search details as a tab delimited file. Any changes made to the order can be viewed in this report.

# <span id="page-47-0"></span>**Processing Orders**

After you have submitted orders for users, they are approved and then shipped. Depending on how your Provisioning system has been configured, these steps may be automatic or may require processing by users.

There are four possible activities that can be assigned to users during the order processing stage. The activities are assigned based on the rules set for the Domain.

- Approve orders—Approves orders before provisioning can occur, and can also reject orders. This user must be assigned the Approval authorization role. This is controlled by the following rules:
	- IsAuthorizationRequiredForAddOrder
	- IsAuthorizationRequiredForChangeOrder
	- IsAuthorizationRequiredForCancelOrder
- Assignment—Assigns MAC address to an endpoint. This user must be assigned the Assignment role. This is controlled by the rule PhoneAssignmentDoneBy.
- Shipping—Ships the order. This user must be assigned the Shipping authorization role. This is controlled by the rule PhoneShippingDoneBy.
- Receiving—Done by the user who has the Receiver user role. Indicates that an ordered endpoint has been received. This is controlled by the rule PhoneReceiptDoneBy.

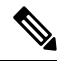

**Note** A Provisioning administrator can configure how these activities are assigned.

#### **Related Topics**

Business Rules for Domain [Synchronization](cpco_b_prime-collaboration-provisioning-12-6su2_chapter6.pdf#nameddest=unique_80)

### **Approving Orders**

To approve orders, you must be assigned the Approval authorization role .

After an order is approved or rejected, an e-mail is sent to the user for whom the order was placed. The following business rules must be enabled for the e-mail to be sent :

- EmailSender
- MailHost
- OrderProvisionedEmailTemplate
- OrderRejectedEmailTemplate

The e-mail is sent to the e-mail account configured for the user.

$$
\mathscr{D}
$$

If an order is rejected, the order status is set to Cancel in the user record, and no provisioning is performed. If the order encounters a problem and the user chooses to abort the remainder of the order in the error handling workflow step, then the order status is set to Hold. **Note**

### **Procedure**

### **Step 1** Choose**Activities > My Activities**.

- **Step 2** In the My Activities page, click the order that you want to process.
- **Step 3** In the Viewing Activity page, click **Accept.**

The Viewing Activity page appears with the Add a Note field added.

- You can also decline the order or delegate it to another user or group. If you delegate the activity, new user or group is assigned to the activity. **Note**
- **Step 4** Enter the MAC Address for the endpoint and click **Step Complete**.

### **Related Topics**

Overview of [Authorization](cpco_b_prime-collaboration-provisioning-12-6su2_chapter10.pdf#nameddest=unique_23) Roles [Overview](cpco_b_prime-collaboration-provisioning-12-6su2_chapter7.pdf#nameddest=unique_28) of Business Rules

### **Stopping an Order**

Cisco Prime Collaboration Provisioning provides you the option to stop an order that takes a long time to complete.

### **Procedure**

- **Step 1** Choose **Administration > Settings** and select the required stop interval time from **Allow orders in progress to be stopped after** drop-down.
- **Step 2** Choose **Activities > All Activities/My Activities/Activities for Group/Activities for User**.
- **Step 3** In the next page, select an order and click **Stop order**.
	- The order check box is enabled based on the time interval selected in the **Allow orders in progress to be stopped after** drop-down. **Note**

### **Troubleshooting**

**Issue:** If you are able to view pending orders, but unable to select an order from the list to abort, it might be that the minimum configured time limit for the order has not elapsed.

**Recommended Action:**Wait for the minimum time before trying to abort. By default, any order can be aborted after 15 minutes.

**Issue:**Orders are in unrecoverable error state and not showing up in All/My Activities page.

**Recommended Action:**Check "Include System Activities" in All Activities page to view all the activities of the order and proceed to abort.

### **Shipping Endpoints**

Depending on how your Provisioning system is configured, this step may not be required. If your administrator has enabled shipping, you must be assigned the Shipping authorization role to perform this procedure . Shipping endpoints consists of two parts: assigning MAC addresses and shipping.

### **Procedure**

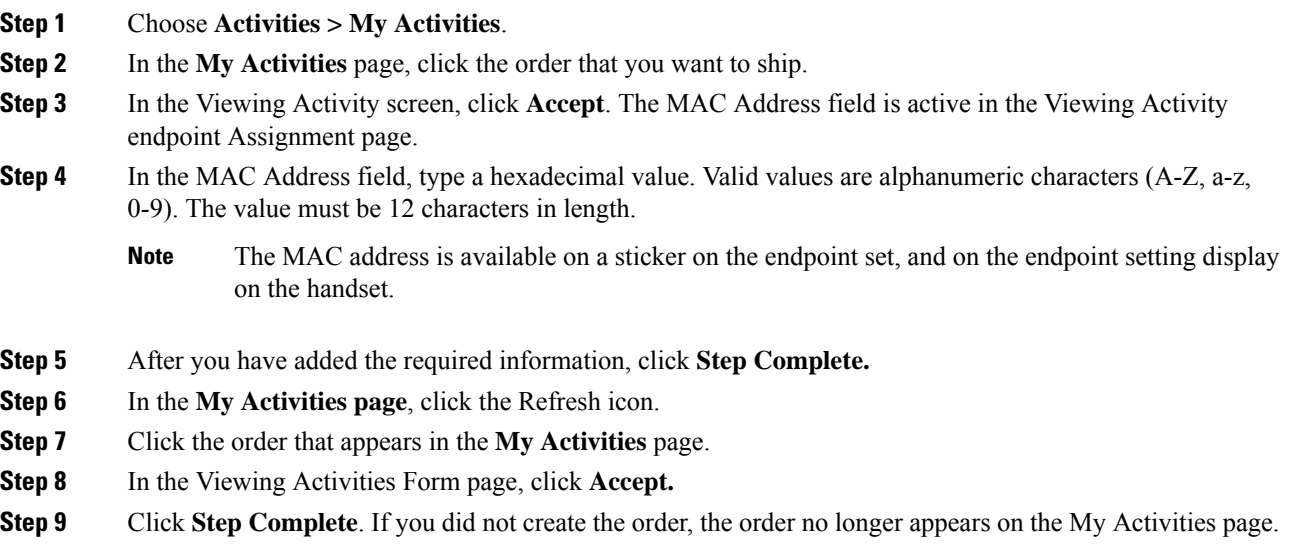

To accept the endpoints, in My Activities page, click the order that you require, and then click Accept. You must be assigned the Receiving authorization role to accept the endpoints.

### **Related Topics**

Overview of [Authorization](cpco_b_prime-collaboration-provisioning-12-6su2_chapter10.pdf#nameddest=unique_23) Roles

### **Canceling Services**

To cancel services, you must submit a cancel order. When you cancel a service, all services associated with it are also canceled. See Table 10: List of [Associated](#page-50-1) Services, on page 51 for a list of associated services.

Ш

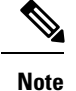

For the Single Number Reach Service, canceling the Enable Mobility service does not cancel the Remote Destination Profile or Remote Destination Profile Line services. Also, canceling the Remote Destination Profile service does not cancel the Enable Mobility service.

### **Procedure**

- **Step 1** Choose **User Provisioning**.
- **Step 2** Click the desired user. In the service details pane, hover over the service that you want to cancel. The Actions list with the option buttons appears. It enables you to perform the actions for the selected service.
- **Step 3** Click **Cancel** and then click **Submit** in the **Order Cancel Form** pane.
- **Step 4** Click **OK** to confirm, and then click **Done.**

The canceled order appears in the **View Orders** pane with Completed status.

In the services section, an information icon (i) appears next to the service to indicate that the service has an order running against it. When the order has finished processing, the information icon disappears. **Note**

After the order has been processed, the canceled services are no longer displayed in the service User Record Details pane.

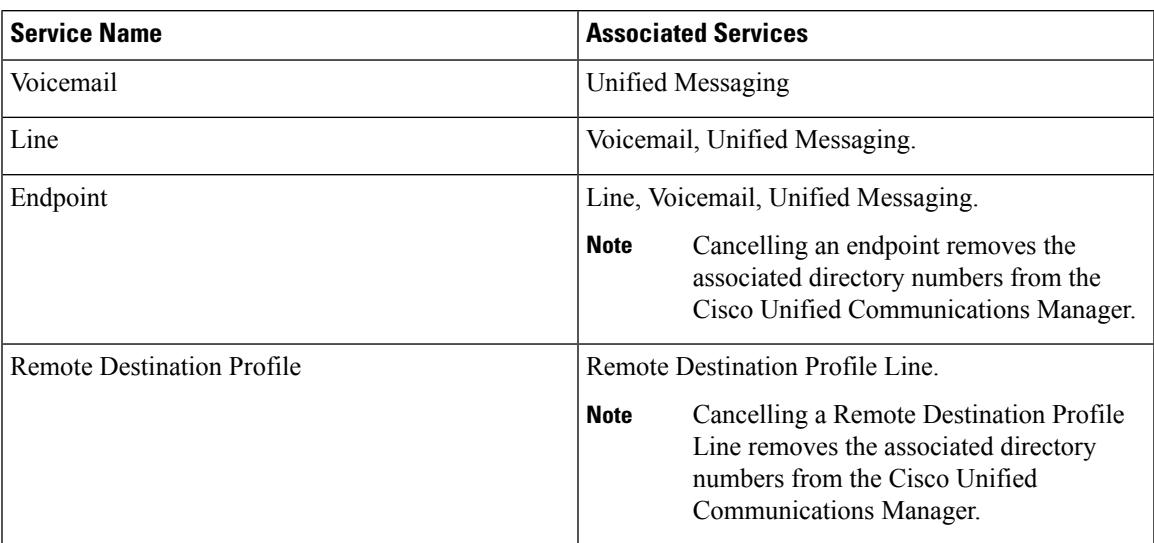

### <span id="page-50-1"></span>**Table 10: List of Associated Services**

# <span id="page-50-0"></span>**Work Order States**

This section explains the states an order goes through after it is entered.

Following are the work order states:

- Initial
- Released
- Completed
- Hold

When an order is placed, a work order is created and is in the Initial state. When execution of the workflow begins, the order transitions to the Released state. After completion of the workflow, the order transitions to the Complete state if all steps were successful, or to the Hold state if any of the steps failed. For the order to change to the Hold state, you may need to acknowledge that the order failed, or the change may occur automatically, depending on the origin of the work order.

Work orders also have an extended status field.

- If the order is in execution, the extended status is Being Provisioned.
- If the order failed, the extended status is Recoverable Error or Unrecoverable Error.

If valid values are not provided while creating order, the order fails with the extended status unrecoverable error. The orders in unrecoverable error state cannot be provisioned, hence it must be stopped and a new order can be raised with valid values.

If the device is unreachable, the order fails with extended statusrecoverable error. The ordersin recoverable error state can be approved and provisioned.

• If the order is waiting for a user action, the extended status is set to a specific Wait status. Wait states are usually for assignment, often for shipping or receiving.

Changes in the extended status can occur without the work order changing state.

When a work order fails, the transition behavior from Released to Hold depends on which of the following was used to submit the work order:

- Provisioning NBI transitions from Released to Hold.
- Provisioning user interface remains in the Released state, waiting for you to take action on the order.
- Batch provisioning depends on the extended status. If the failure is a recoverable error, the order remains in the Released state, waiting for you to take action on it. If the failure is an unrecoverable error, the order transitions to Hold.

# <span id="page-51-0"></span>**E-mail Notifications**

E-mail Notifications improve manageability of notifications by allowing you to view critical events such as:

- Order approvals
- Order failures
- Synchronization failures
- Diskspace threshold

Notifications can be set at two levels:

- Domain Settings—For workflow events such as order approvals, assignment, shipping, and receiving in the Domain.
- System Settings—For system events such as order failures and synchronization failures.

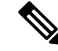

**Note** Only users with global admin and domain admin roles can configure the notification settings.

You can test System and Domain notification configurations to ensure that the SMTP host and other settings are valid.

### **For Cisco Prime Collaboration Provisioning release 12.5 and later**

You can use the **Disk Space Threshold** option to set a threshold for the disk space usage. The default value is 75%. You can change it to any number between 50 and 95. Cisco Prime Collaboration Provisioning checks for the disk usage at an interval of four hours. If at the time of checking the disk usage, the value crosses limit, then Cisco Prime Collaboration Provisioning sends Email notifications to both system users and external email addresses, if configured.

### **Related Topics**

[Configuring](#page-52-0) a Domain Notification Template, on page 53 [Configuring](#page-53-0) Domain Notification, on page 54 Configuring System [Notifications](#page-54-0), on page 55 Testing [Notification](#page-56-0) Settings, on page 57

### <span id="page-52-0"></span>**Configuring a Domain Notification Template**

Notification settings for Domain-specific events such as Order Approvals, Handle Assignment, Handle Shipping, and Handle Receiving can be set at the Domain level. A Domain notification template can be used to set up values that will be applied to any new Domains created in the system. Additionally, you can also choose to apply the values from the template to all the existing Domains in the system.

### **Procedure**

**Step 1** Choose **Administration > Domain Notification Settings**. **Step 2** In the Domain Notification Settings page, modify the Domain template, if required. In the Email Settings pane, SMTP server details and the From Address values are inherited from the system settings and are displayed in read-only format. These settings cannot be changed in the Domain template; however, for specific Domains, these settings can be overridden. **Step 3** Set the time slot for the Aggregation and Escalation window to appear. **Step 4** Click **Test Settings** to ensure that SMTP host and other details are set up correctly. **Step 5** In the Notification Events pane, select events for which you have to send notifications. The Workflow Pending Activity field contains eventssuch as Order Approvals, Handle Assignment, Handle Shipping, Handle Receiving, and so on. **Note**

- **Step 6** In the Approval Notification Group, Assignment Notification Group, Shipping Notification Group, and Receiving Notification Group panes, do the following:
	- External email addresses—Enter the e-mail addresses to which to send notifications.
	- Aggregation window—Choose a setting to determine whether notifications of Domain events are aggregated or sent out as soon as an event occurs. The value <Not Set> results in no aggregation, and notifications are sent out immediately upon occurrence of an event.

Any other value makes the system wait after an event to occur, for the time set in the aggregation window. During this time, if other related events occur, an aggregated notification with details of all such events is sent in a single e-mail.

- Events are based on workflow event type. Approval notifications and assignment notifications are aggregated in separate e-mails. **Note**
- Escalation Window—Choose a setting to determine whether inaction on workflow events results in an escalation e-mail to the system administrators. The value <Not set> means no escalation e-mails will be sent out.

Any other value triggers the system to send out an e-mail to the system administrators after the time specified if no action was taken for the triggering event (for example, order approvals).

- **Step 7** Do either of the following:
	- Click **Apply to domain template** only to save the settings as defaults for the Domains that will be created in the future.
	- Click **Apply to all domains** to apply the notification settings to the existing Domains.

### **Related Topics**

Testing [Notification](#page-56-0) Settings, on page 57

## <span id="page-53-0"></span>**Configuring Domain Notification**

Notification settings for Domain-specific events such as Order Approvals, Handle Assignment, Handle Shipping, and Handle Receiving can be set at the Domain level. The settings on this page are inherited from the Domain configuration template if the Domain was created after the template was set up, or if the Apply to all domains option was selected when the template was set up.

### **Procedure**

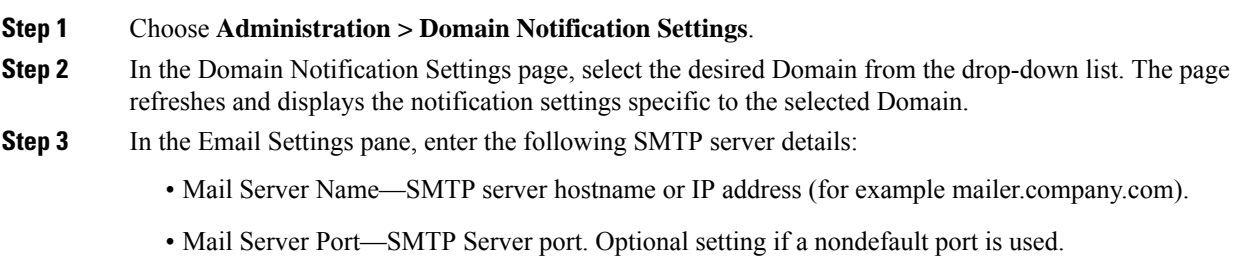

- Mail Server User Name—Username of the SMTP Server account. Specify only if an authenticated SMTP server is used.
- Mail Server User Password—Password of the SMTP server account. Specify only if an authenticated SMTP server is used.
- From address—Email address to use as the "from" address in Provisioning notifications (for example, ProvisioningManagerNotification@company.com).
- **Step 4** Click **Test Settings** to ensure that SMTP host and other details are set up correctly.
- **Step 5** In the Notification Events pane, select events for which to send notifications.

The Workflow Pending Activity field contains events such as Order Approvals, Handle Assignment, Handle Shipping, Handle Receiving, and so on.

**Step 6** In the Approval Notification Group pane, for the external e-mail addresses, enter e-mail addresses to which to send notifications.

The approval notification group is a group of users with permission to perform order approvals in the Domain. Users configured in the system with this role for the Domain are displayed as System Users. These users are always notified of approval events.

**Step 7** In the Assignment Notification Group, Shipping Notification Group, and Receiving Notification Group panes, for the external e-mail addresses, enter e-mail addresses to which to send notifications.

The assignment notification group is a group of users with permission to assign MAC addresses for phone orders in the Domain. Users configured in the system with this role for the Domain are displayed as System Users. These users are always notified of approval events.

The shipping notification group is a group of users with permission to perform shipping activities in the Domain. Users configured in the system with this role for the Domain are displayed as System Users. These users are always notified of shipping events.

The receiving notification group is a group of users with permission to perform receiving activities in the Domain. Users configured in the system with this role for the Domain are displayed as System Users. These users are always notified of receiving events.

**Step 8** Click **Save** to apply the settings.

You can configure the aggregation and escalation settings for notifications that are sent to the assignment notification group.

### **Related Topics**

[Configuring](#page-52-0) a Domain Notification Template, on page 53 Testing [Notification](#page-56-0) Settings, on page 57

## <span id="page-54-0"></span>**Configuring System Notifications**

Notification settings can be set at system level to manage notifications corresponding to system events such as synchronization failures and order failures.

### **Procedure**

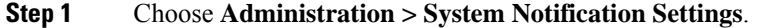

- **Step 2** In the Email Settings pane, enter the following SMTP server details:
	- Mail Server Name—SMTP server name or IP address (for example, mailer.company.com).
	- Mail Server Port—SMTP Server port. This field is optional if a default port is used.
	- Mail Server User Name—Username of the SMTP Server account. Specify only if an authenticated SMTP server is used.
	- Mail Server User Password—Password of the SMTP server account. Specify only if an authenticated SMTP server is used.
	- Confirm Mail Server User Password—Reenter the SMTP server account password to confirm.
	- From address—Email address from which Cisco Prime Collaboration Provisioning sends notifications (for example, CUPMNotification@company.com).
- **Step 3** Click **Test Settings** to ensure that SMTP host and other details are set up correctly.
- **Step 4** In the Email Content URL Parameters pane, enter the following details, which will be used to construct a URL that will appear in the e-mail content:
	- Protocol—Protocol to access Cisco Prime Collaboration Provisioning.
	- Host—Hostname or IP address to access Cisco Prime Collaboration Provisioning.
	- Port—Port used to access Cisco Prime Collaboration Provisioning (required only if a port other than 80 is used).
	- The fields in the Email Content URL Parameters pane are automatically populated with the relevant details. **Note**
- **Step 5** In the Notification Events pane, select events for which you have to send notifications.
- **Step 6** In the Administration Notification Group pane, set the following details:
	- External Email Addresses—Email IDs of users or mailing lists to which to send e-mail notification of the chosen system events. Notifications are sent to administrators if their e-mail addresses are specified in the system. This list is displayed as read-only text in the System Users field.
	- Aggregation window—Choose a setting to determine whether notifications of system events are aggregated or sent out as soon as an event occurs. The value <Not Set> results in no aggregation, and notifications are sent out immediately upon occurrence of an event.

Any other value makes the system wait after an event occurs, for the time set for aggregation window. During this time, should other related events occur, an aggregated notification with details of all such events is sent in a single e-mail.

Events are aggregated based on type.Synchronization failures and order failures are aggregated in separate e-mails. **Note**

Ш

**Step 7** Click **Save.**

### **Related Topics**

Testing [Notification](#page-56-0) Settings, on page 57

## <span id="page-56-0"></span>**Testing Notification Settings**

You can test the notification configurations for the system and Domains to ensure that the SMTP host and other details are set up correctly.

To test your notification settings:

### **Procedure**

**Step 1** Choose either of the following:

• **Administration > System Notification Settings**

- **Administration > Domain Notification Settings**
- **Step 2** Click **Test Settings** and enter an e-mail address in the **Send Test Email To** field.
- **Step 3** Click **Send Test Email** to send an e-mail using the current settings.
	- If the test fails, an error message is displayed. Make the necessary changes in the settings and run the test again. However, a successful test will not automatically save the settings. Be sure to close the Test Email Settings page and save your settings. **Note**

 $\mathbf I$ 

i.